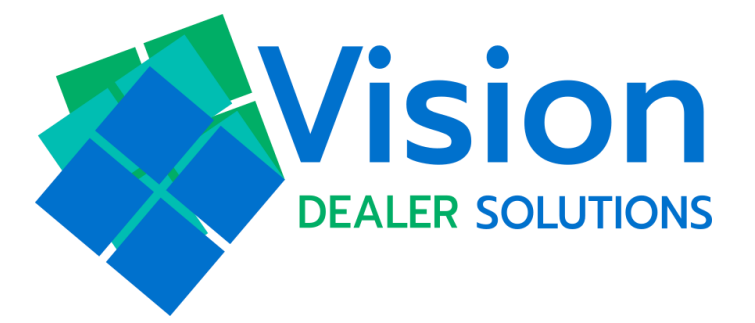

# **Vision** Software User Guide

Setups

**This user guide breaks down how to use the setup tabs to adjust Products, Lenders, Menus, the Product Disclosure, Report Goals, and Employee Adjustments.**

**If you have vSignature or Vision Touch you will have a vSignature tab, and with Vision Touch you will also have the Interview tab and Vision Touch tab.**

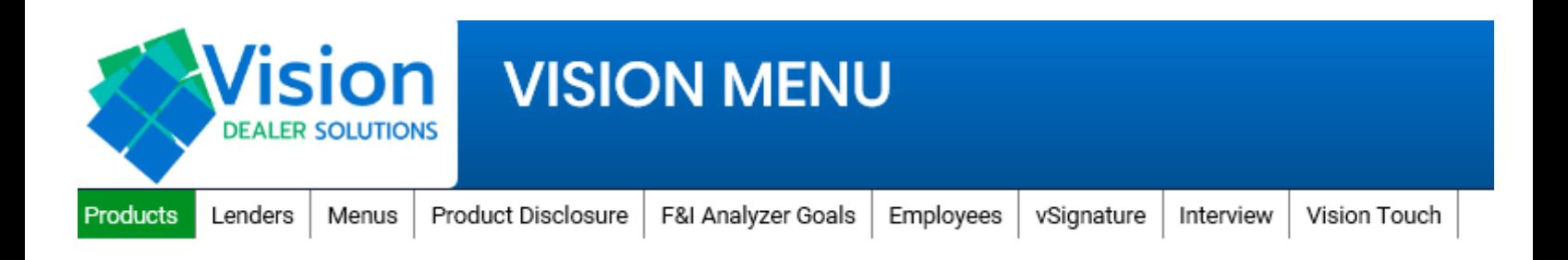

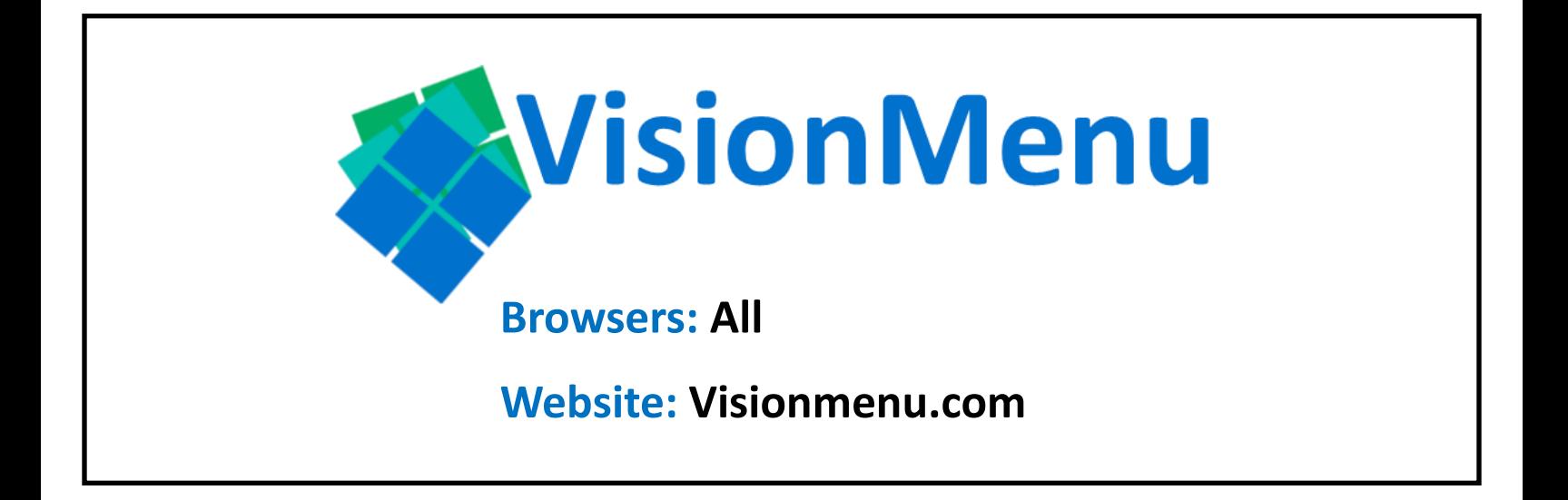

### **Products Tab: How to adjust your products**

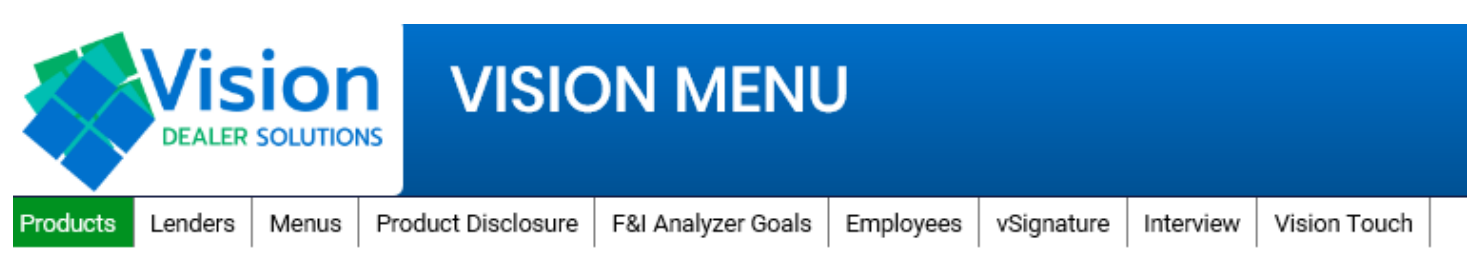

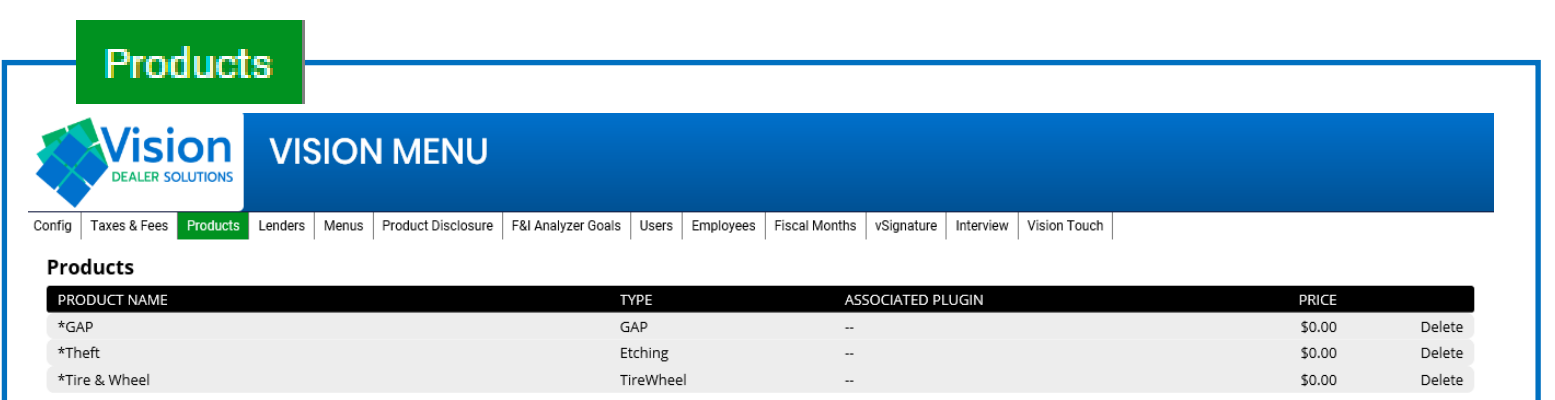

Note: If the product is setup to eRate and eContract, then you will see the product provider's name listed underneath the Associated Plugin section. If you don't see the name and the product should be e-rating then please let support@visionmenu.com know, and we will get them setup!

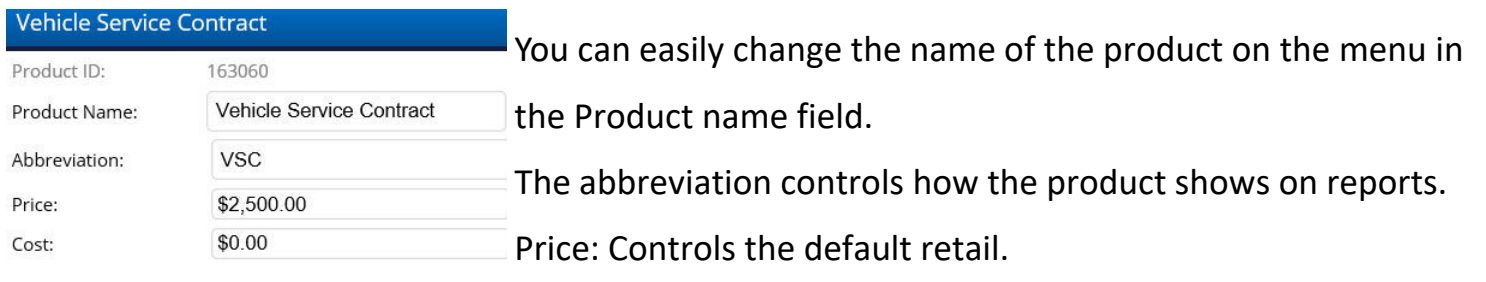

Cost: Only needs to be entered if the product doesn't e-Rate.

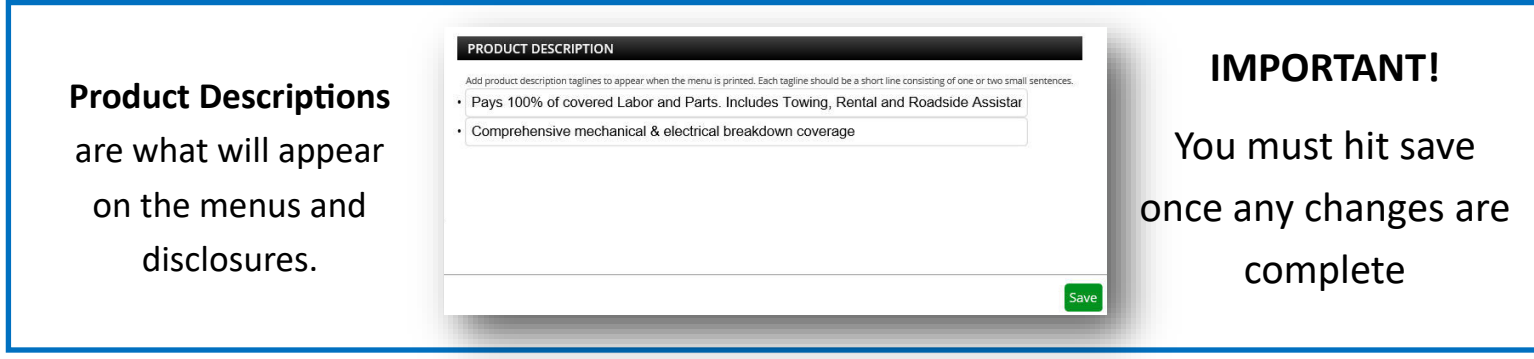

### **Lenders Tab: How to Add / Edit a Lender**

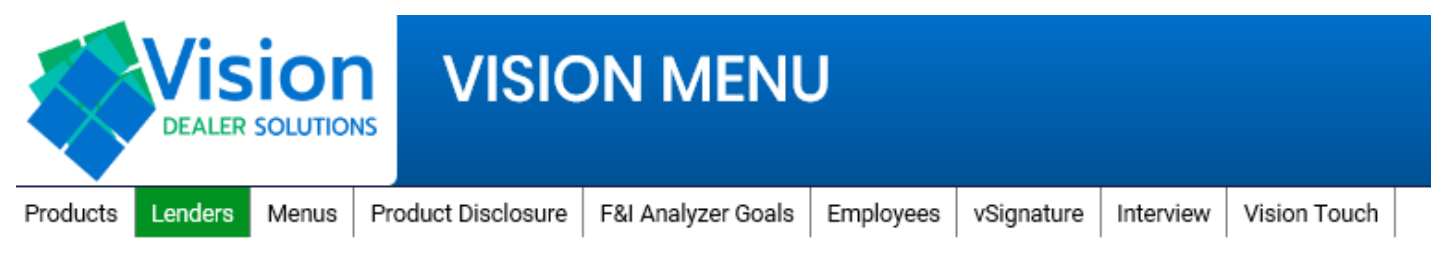

**Lenders** 

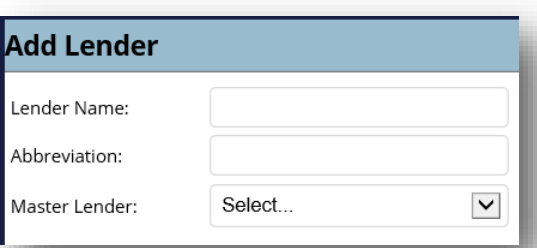

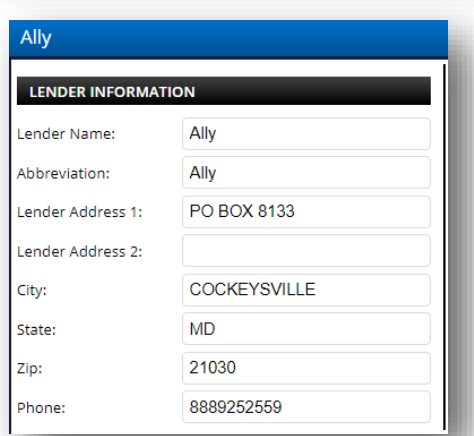

Add a lender by clicking on "Add Lender" on the bottom left of the page.

Then you will need to enter the name, and select it from our master list. After the master lender is chosen, click on "Submit" which will be on the right hand side of the page.

Additional info can be entered after the lender is created. See below on how to adjust a lender.

To adjust the lender information, first click on the name of the lender to open the dropdown for editing.

You can adjust the address, phone number, and name here.

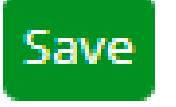

Important! You must click save on the bottom right hand side of the page.

*If your dealership needs a list of lenders added, or if you are experiencing any lender issues, please call 260-755-3224 or send an email to Support@visionmenu.com*

#### **Full Screen View Of Adding A Lender**

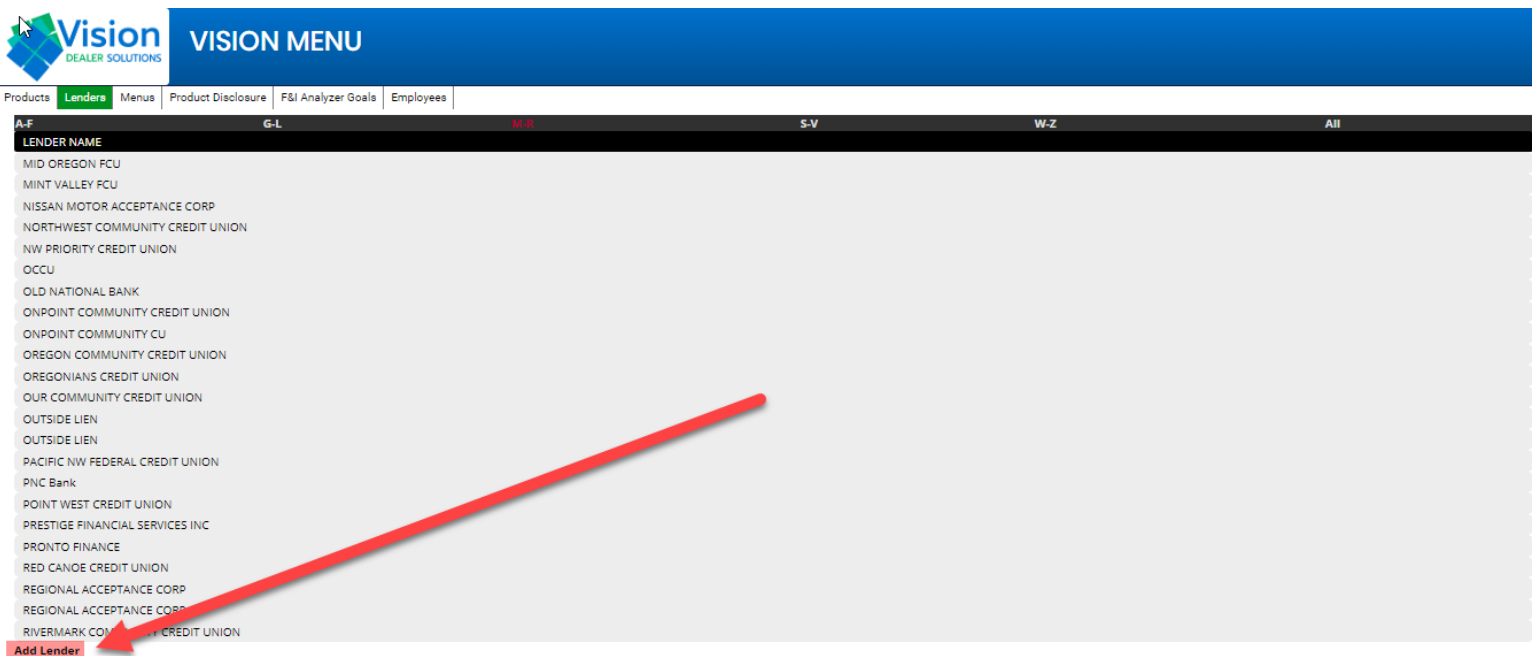

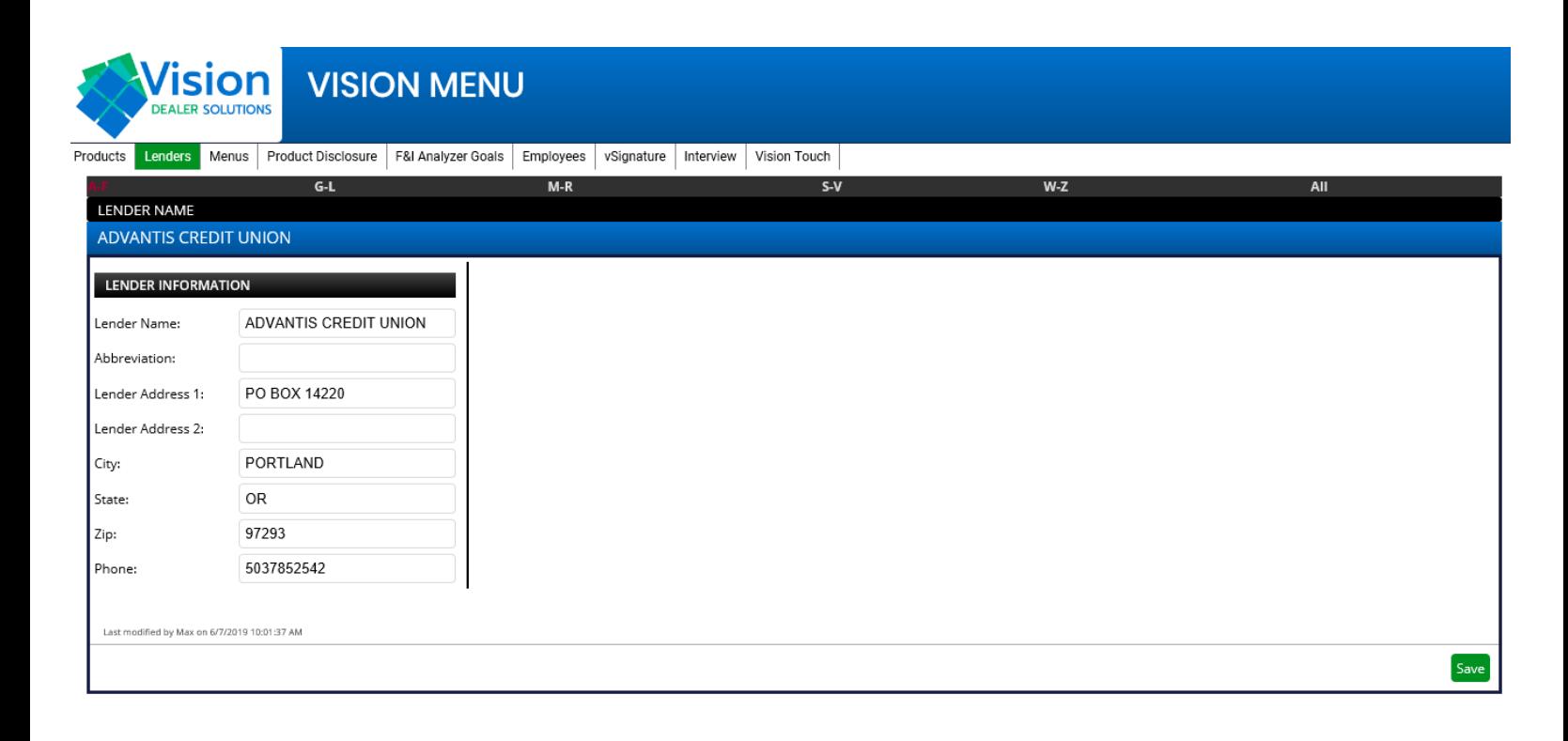

### **Menus Tab: How to add a menu**

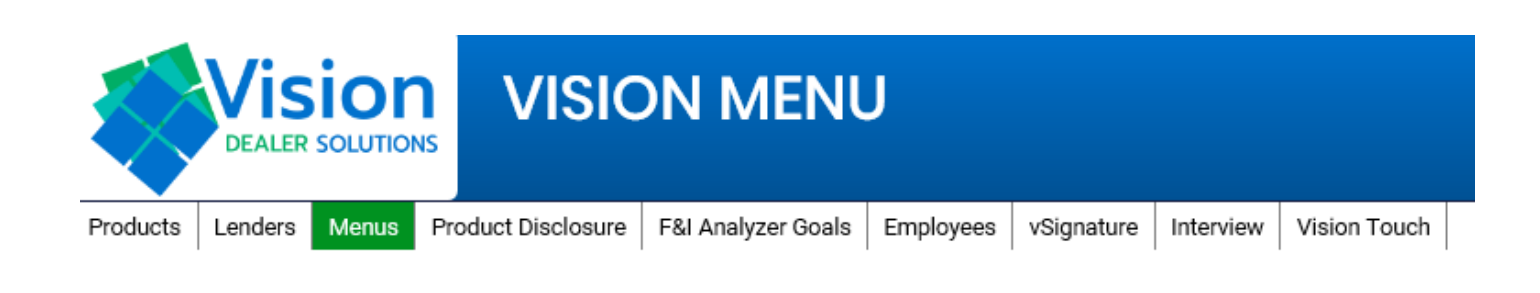

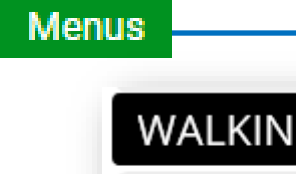

Classic - Default WalkIn **Add Menu** 

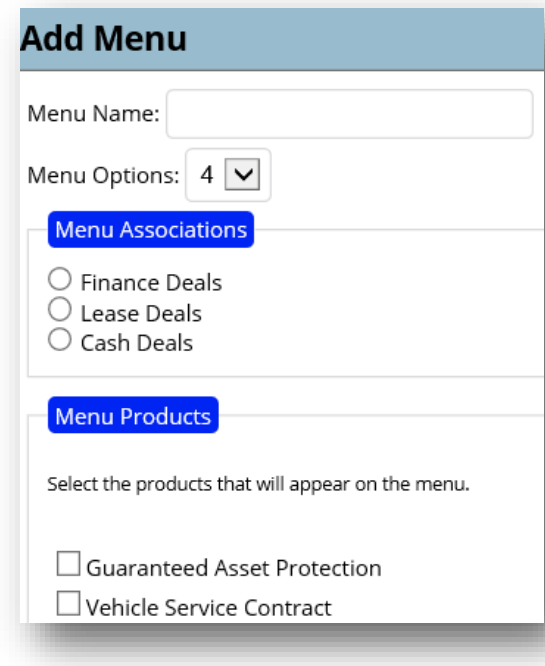

To add a menu, scroll down to the bottom of the screen. Under the Walk-in Menu you will see the "Add Menu" button.

Then a dropdown box will allow you to enter a custom menu name.

Please select how many columns you want on the menu.

Then select the deal type for the menu.

You can also select the products you wish to have on the menu.

**Note:** All menus will start with the Classic Menu Style. Please review the next page on how to adjust the menu once created.

Submit

Cancel

**Important!** 

Please click Submit to create the menu.

### **Menus Tab: How to adjust a menu**

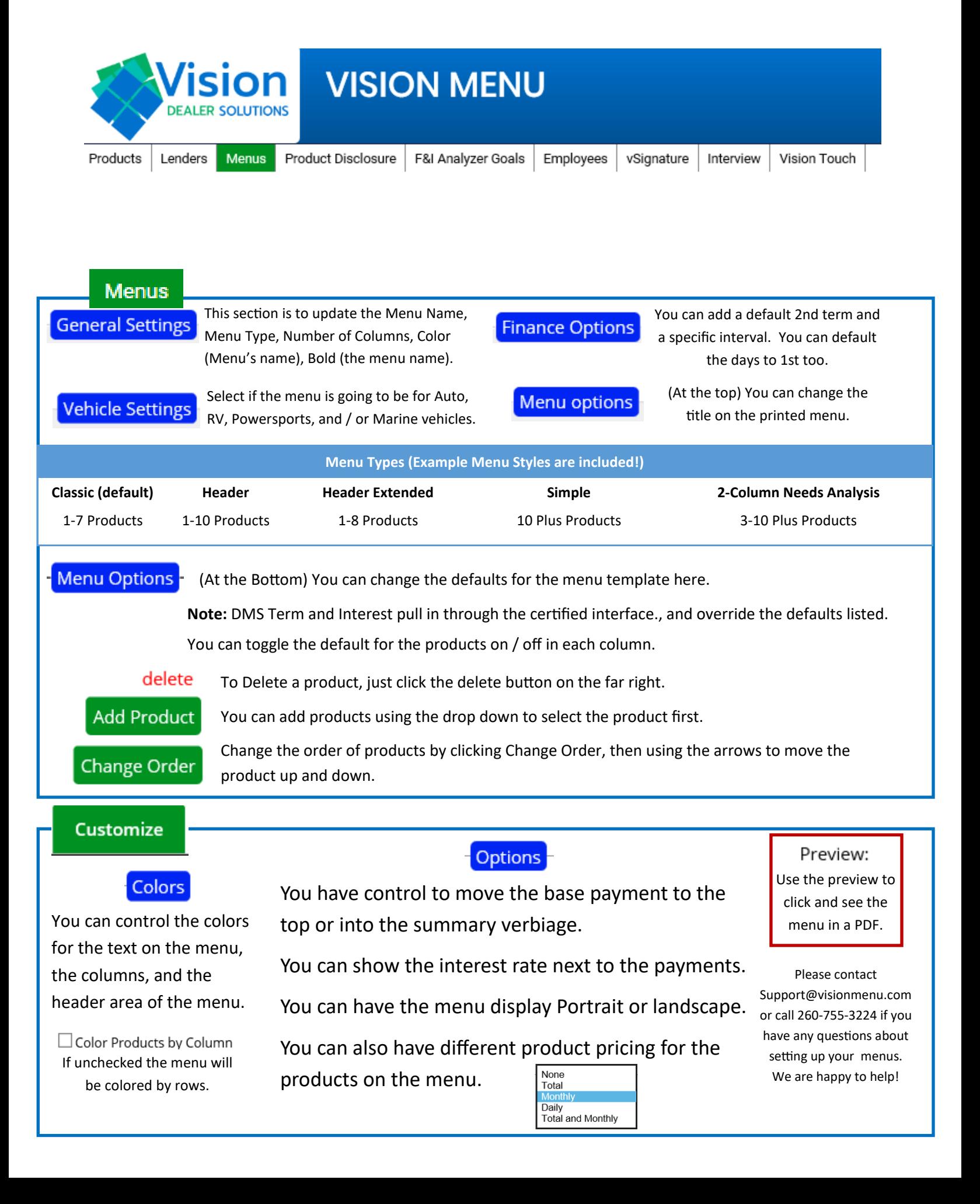

### Full Screen View of Menu Set-Up

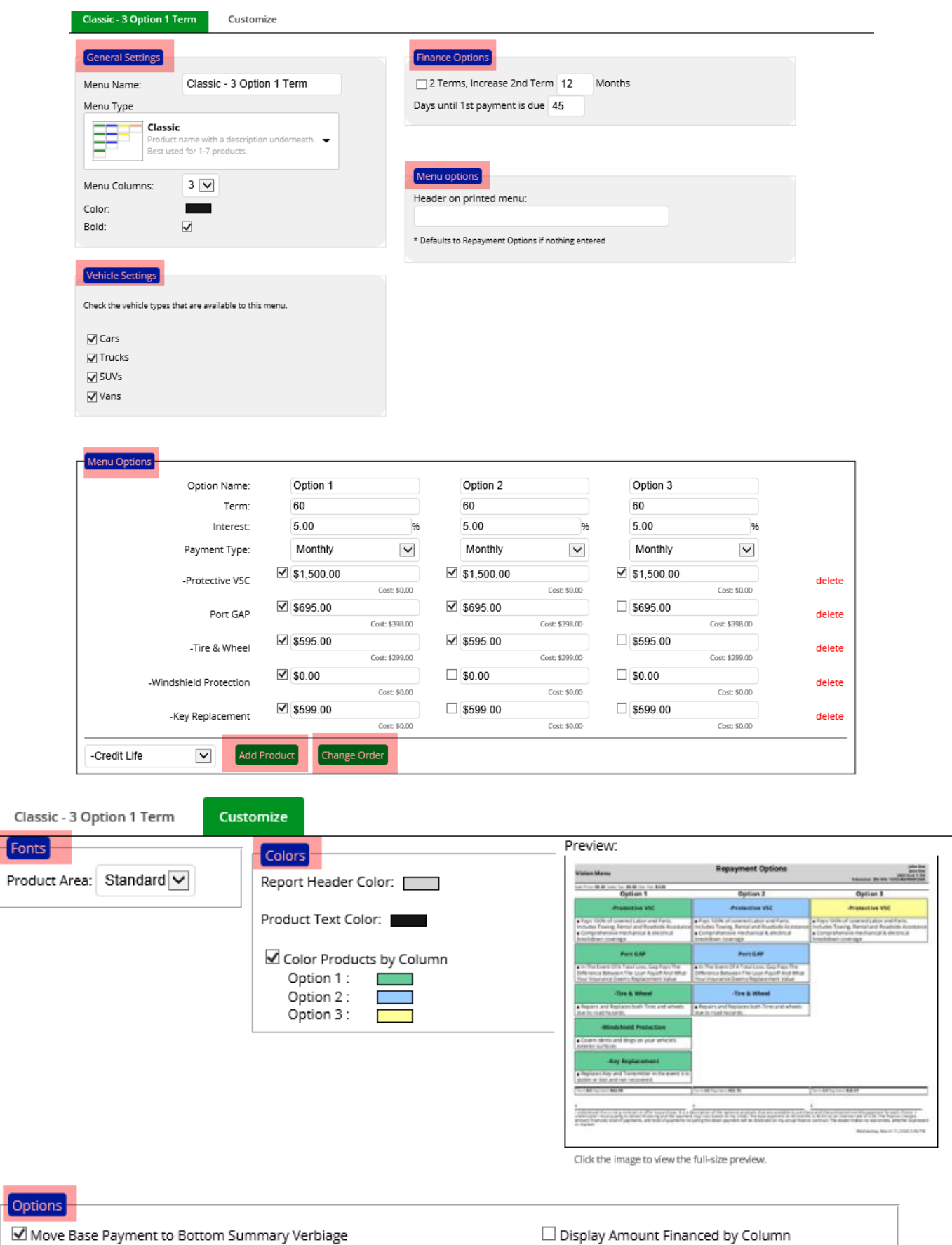

 $\checkmark$ 

Show Product Prices: None

Move Base Payment to Bottom Summary Verbiage

Show Interest Rate in Payment Area

 $\blacksquare$  Signature Line for Each Option

Page Layout: Landscape V

 $\frac{1}{\Gamma}$ 

\*Note: We recommend portrait if you are using more than 8 products on a menu.

#### **Classic Menu Template**

#### **VisionMenu Automotive Repayment Options**

#### Sale Price: **\$27,652.00** Sales Tax: **\$1,935.64** Doc Fee: **\$72.50** Other Fees: **\$50.00**

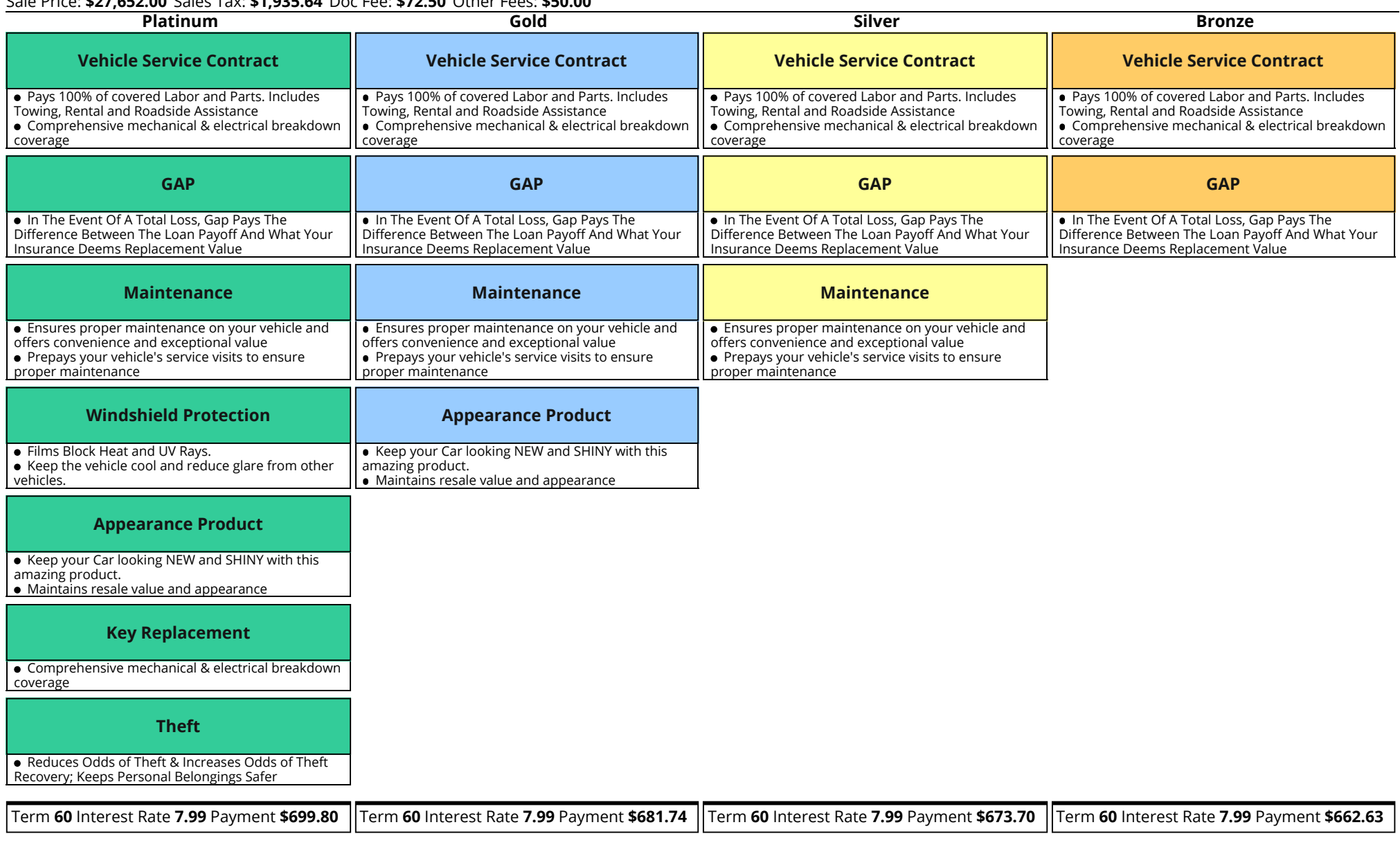

l understand this is not a contract or offer to purchase. It is a description of the optional products that are available to purchase and the estimated monthly payment for each choice. I understand I must qualify to obtain financing and the payment may vary based on my credit. The base payment on 60 months is \$598.29 on an interest rate of 7.99. The finance charges, amount financed, total of payments, and total of payments including the down payment will be disclosed on my actual finance contract. The dealer makes no warranties, whether expressed or implied.

 $\mathsf X$  x x x x x  $\mathsf X$ 

#### **Header Menu Template**

#### **VisionMenu Automotive Repayment Options**

Sale Price: **\$27,652.00** Sales Tax: **\$1,935.64** Doc Fee: **\$72.50** Other Fees: **\$50.00**

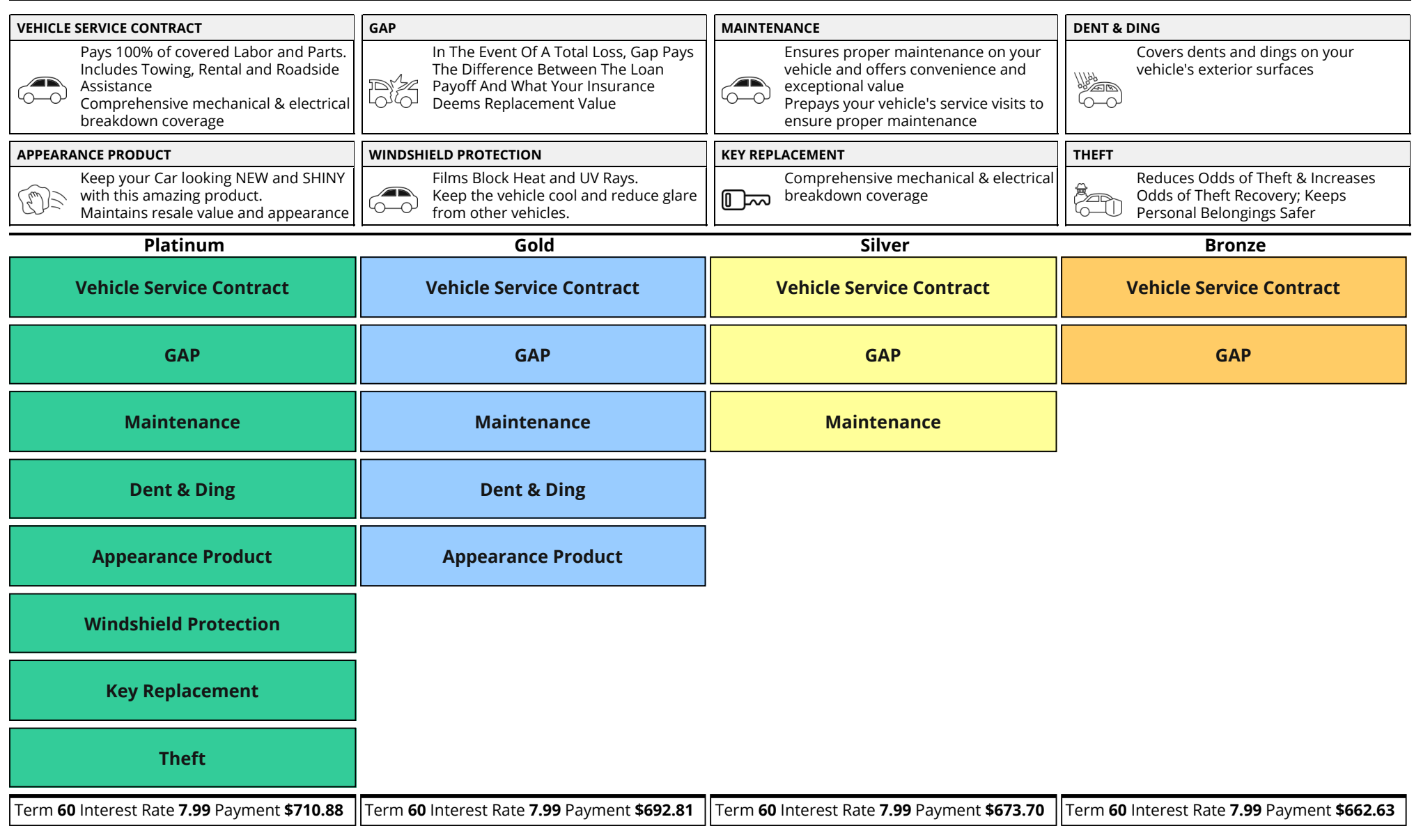

l understand this is not a contract or offer to purchase. It is a description of the optional products that are available to purchase and the estimated monthly payment for each choice. I understand I must qualify to obtain financing and the payment may vary based on my credit. The base payment on 60 months is \$598.29 on an interest rate of 7.99. The finance charges, amount financed, total of payments, and total of payments including the down payment will be disclosed on my actual finance contract. The dealer makes no warranties, whether expressed or implied.

 $\mathsf X$  x x x x x  $\mathsf X$ 

#### **Header Extended Menu Template**

#### **VisionMenu Automotive Repayment Options**

**John Doe Black 2019 Ford F 150 Odometer: 249 VIN: 1G123456789012345**

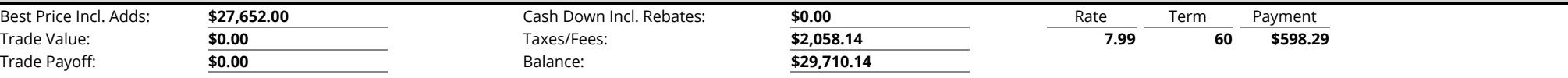

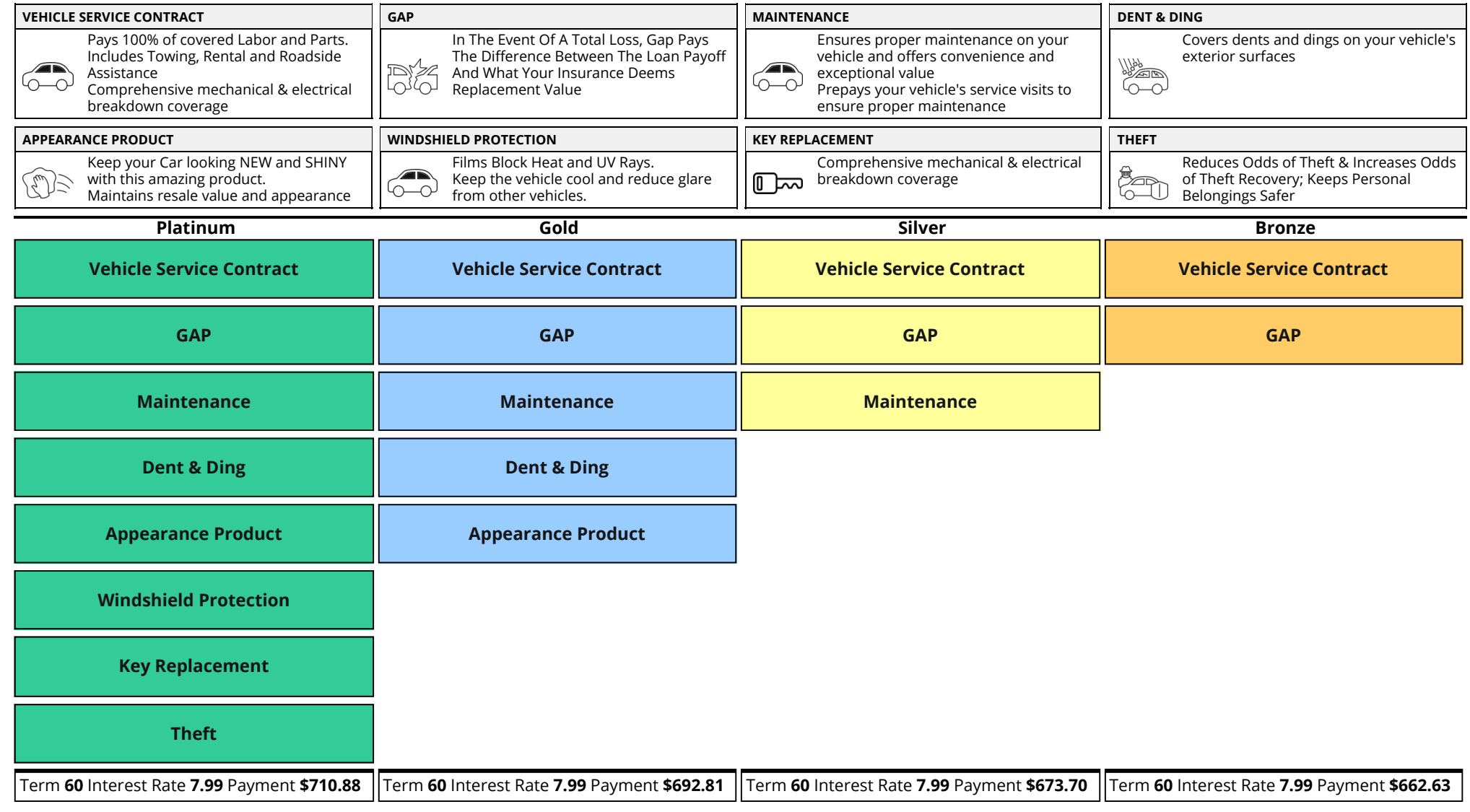

l understand this is not a contract or offer to purchase. It is a description of the optional products that are available to purchase and the estimated monthly payment for each choice. I understand I must qualify to obtain financing and the payment may vary based on my credit. The base payment on 60 months is \$598.29 on an interest rate of 7.99. The finance charges, amount financed, total of payments, and total of payments including the down payment will be disclosed on my actual finance contract. The dealer makes no warranties, whether expressed or implied.

 $\mathsf X$  x x x x x  $\mathsf X$ 

#### **Simple Menu Template**

#### **VisionMenu Automotive Repayment Options**

Sale Price: **\$27,652.00** Sales Tax: **\$1,935.64** Doc Fee: **\$72.50** Other Fees: **\$50.00**

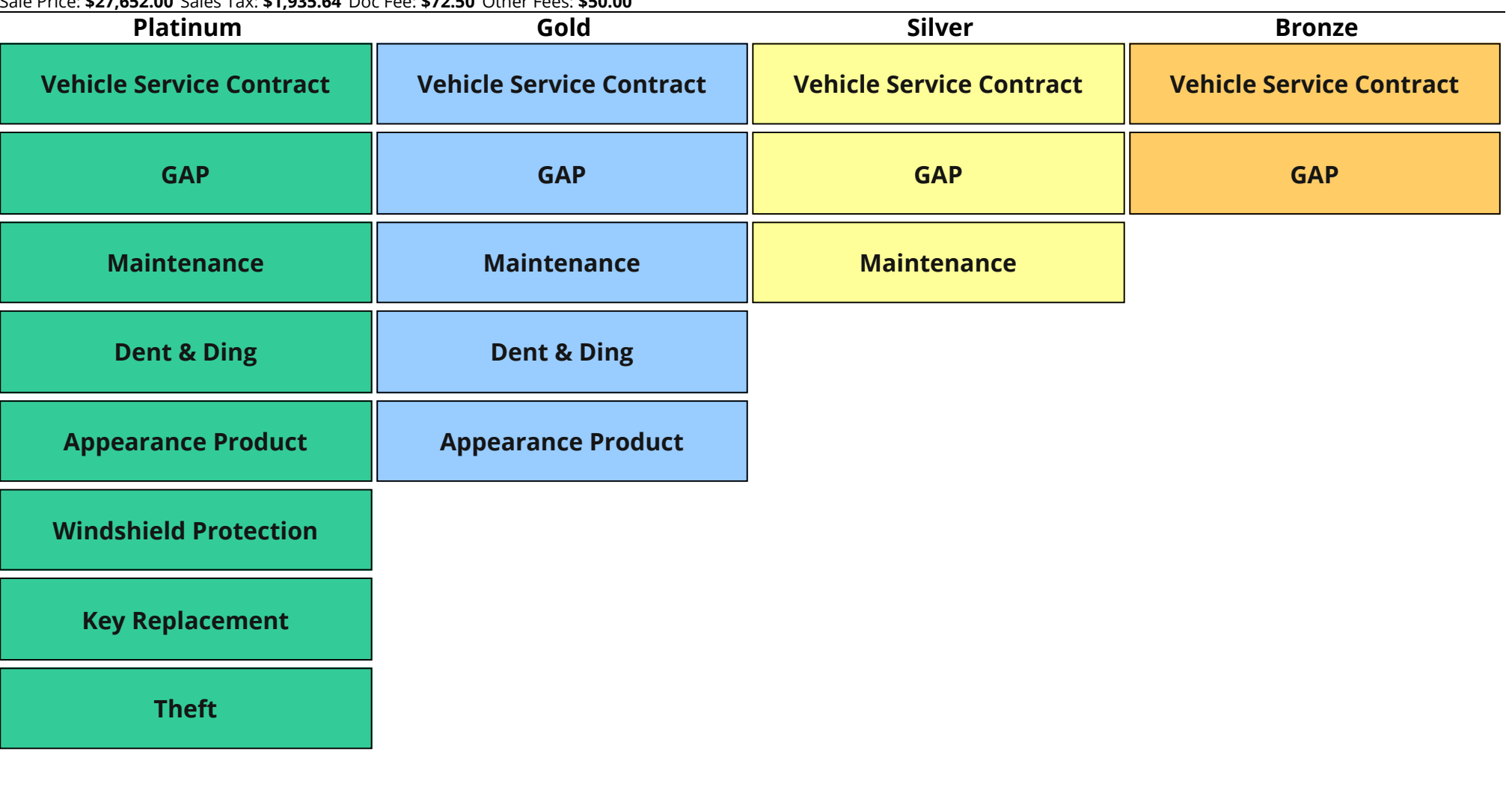

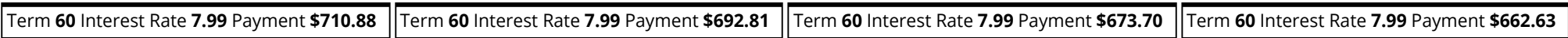

 $\mathsf X$  x x x x x  $\mathsf X$ 

l understand this is not a contract or offer to purchase. It is a description of the optional products that are available to purchase and the estimated monthly payment for each choice. I understand I must qualify to obtain financing and the payment may vary based on my credit. The base payment on 60 months is \$598.29 on an interest rate of 7.99. The finance charges, amount financed, total of payments, and total of payments including the down payment will be disclosed on my actual finance contract. The dealer makes no warranties, whether expressed or implied.

#### 2-Column Needs Analysis Menu Template

### **REPAYMENT OPTIONS**

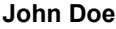

123 Apple Street Fort Wayne, IN 46825

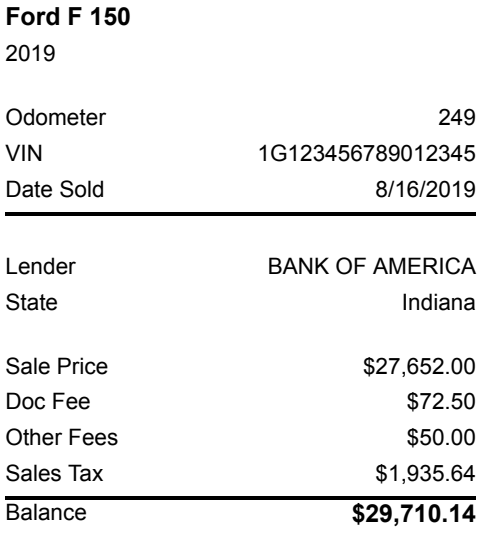

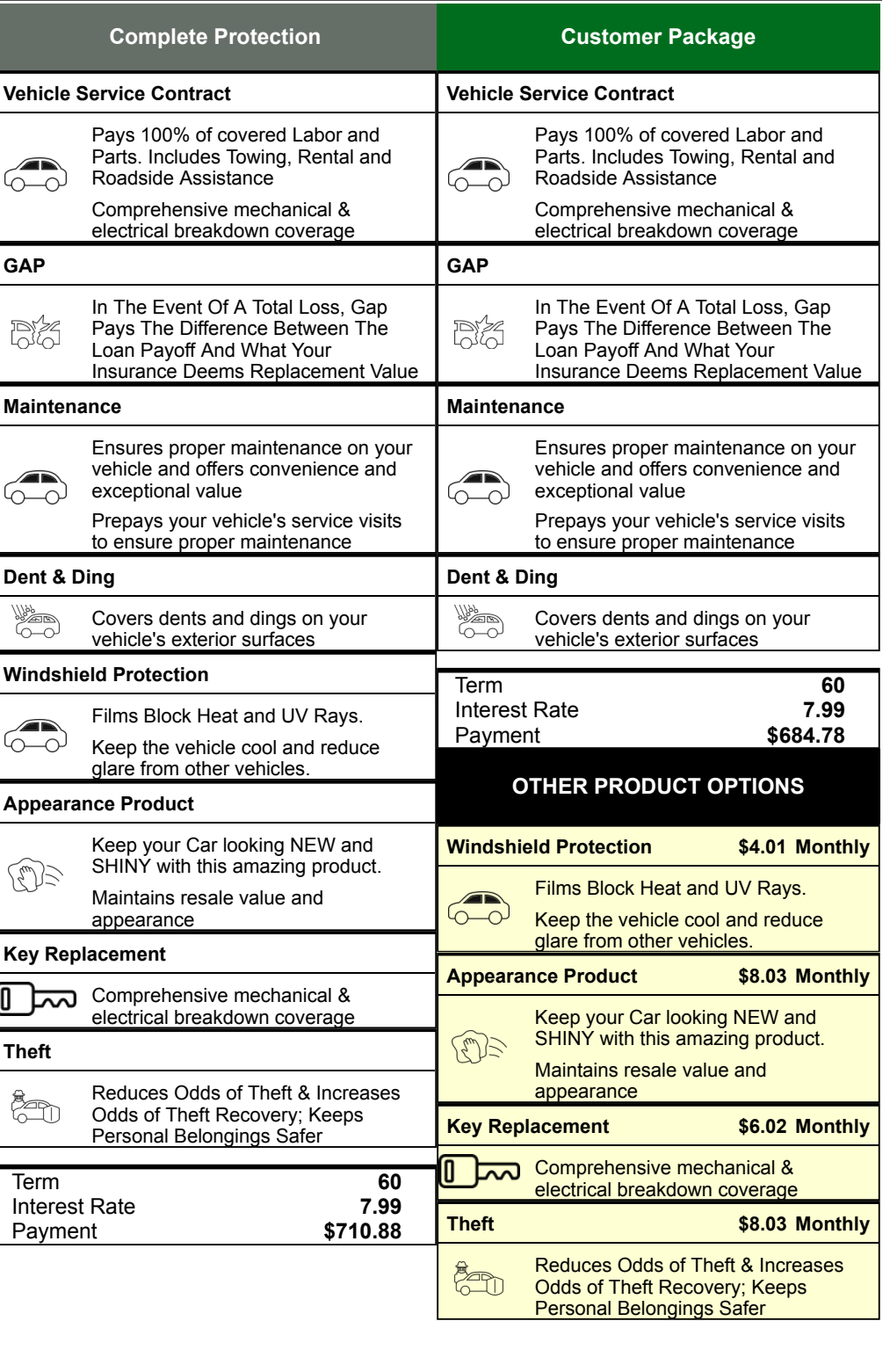

I understand this is not a contract or offer to purchase. It is a description of the optional products that are available to purchase and the estimated monthly payment for each choice. I understand I must qualify to obtain financing and the payment may vary based on my credit. The base payment on 60 months is \$598.29 on an interest rate of 7.99. The finance charges, amount financed, total of payments, and total of payments including the down payment will be disclosed on my actual finance contract. The dealer makes no warranties, whether expressed or implied.

 $X$  and  $X$ 

### **Product Disclosure Tab: How to Adjust the Product Disclosure**

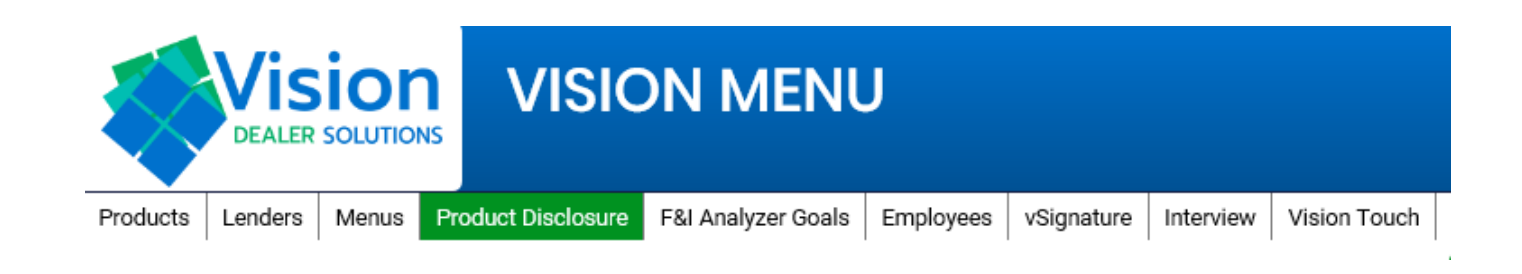

**Product Disclosure** 

These check boxes will affect the bottom of the Product Disclosure.

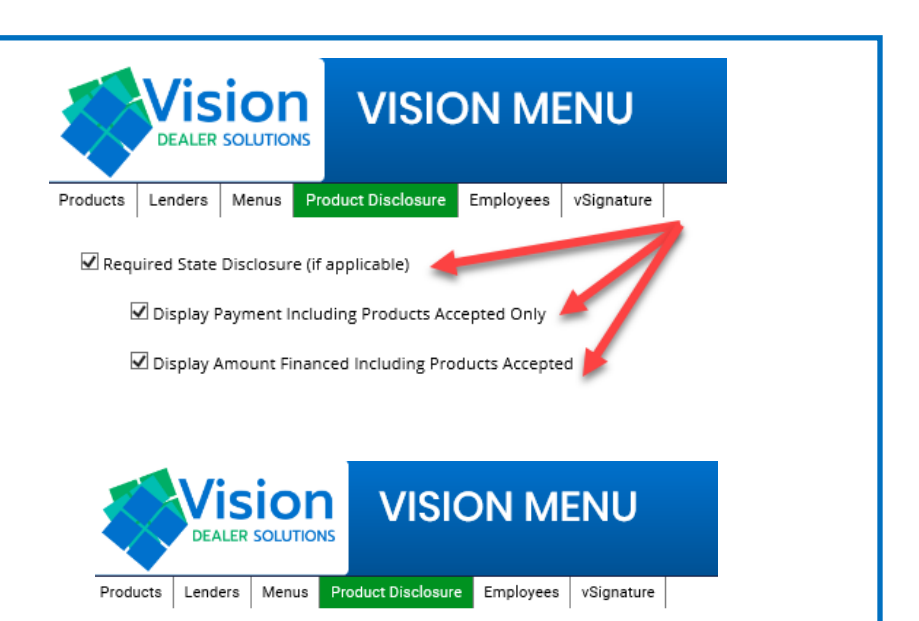

These check boxes will affect product displays inside the accept /declined area.

These check boxes will affect product pricing for accepted and declined.

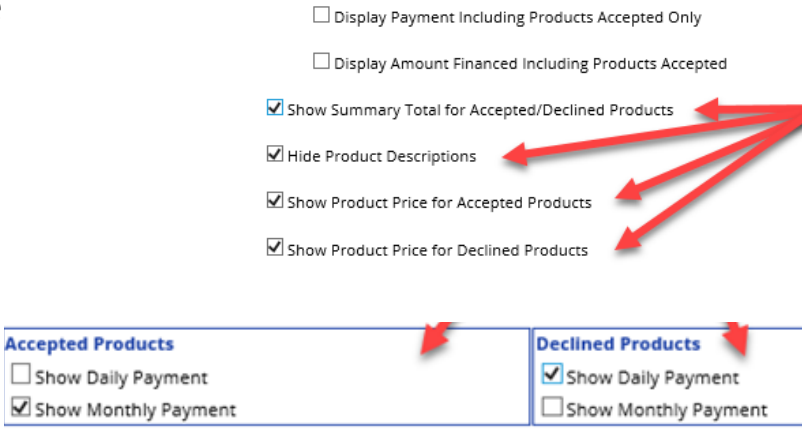

Required State Disclosure (if applicable)

**Refresh Preview** 

User the preview to see a PDF of the product disclosure.

Use the refresh button before clicking the preview to see the most updated changes.

#### **Product Disclosure Example**

#### **OPTIONAL PRODUCT DISCLOSURE VisionMenu Automotive**

test test

1J9-SILVER 2019 Toyota Highlander VIN: 5TDBZRFH7KS712621

Sale Price: \$34,574.39 Sales Tax: \$2,247.34 Rebate: \$0.00 Cash Down: \$511.80 Trade Allowance: \$0.00 Payoff: \$0.00

Doc Fee: \$650.00 Other Fees: \$125.00 Base Payment (72 months, 4.15% Interest Rate): \$582.74 Total Amount Due: \$37,084.93

Product choices are available to all qualified customers in connection with the purchase/lease of a vehicle. For complete product details, please refer to the<br>corresponding product contract.

You are not required to purchase any of the optional products identified below to obtain financing.

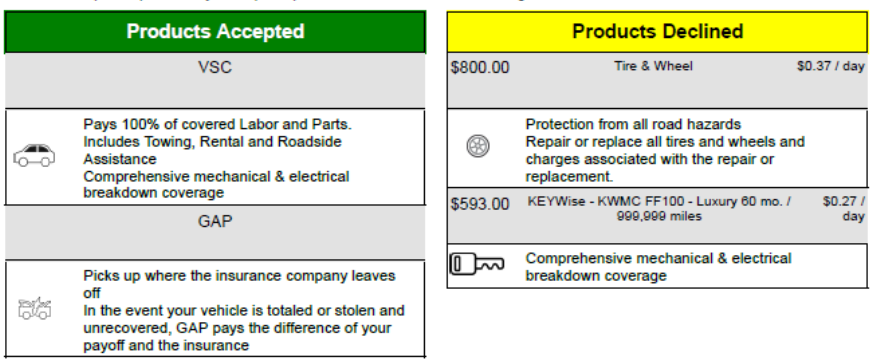

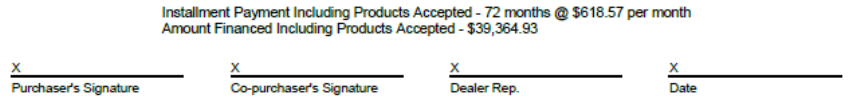

Wednesday, March 11, 2020 11:13 AM

### **F&I Analyzer Goals Tab: How to Adjust Report Goals**

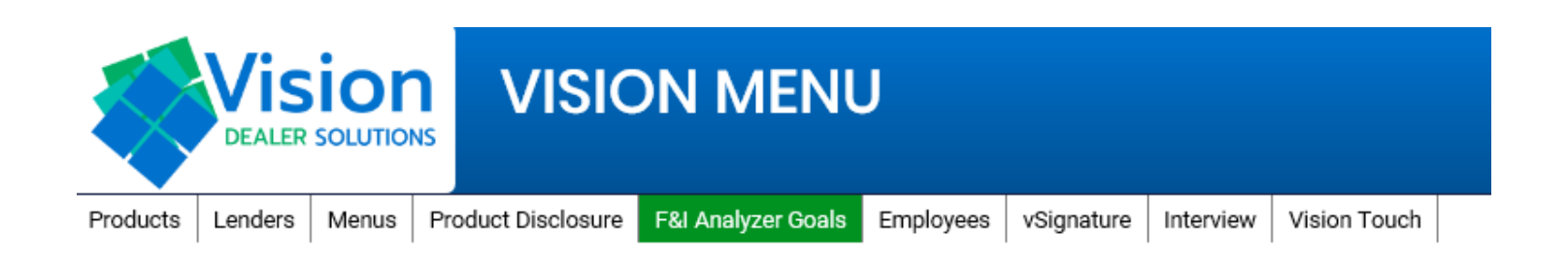

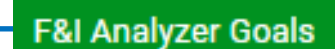

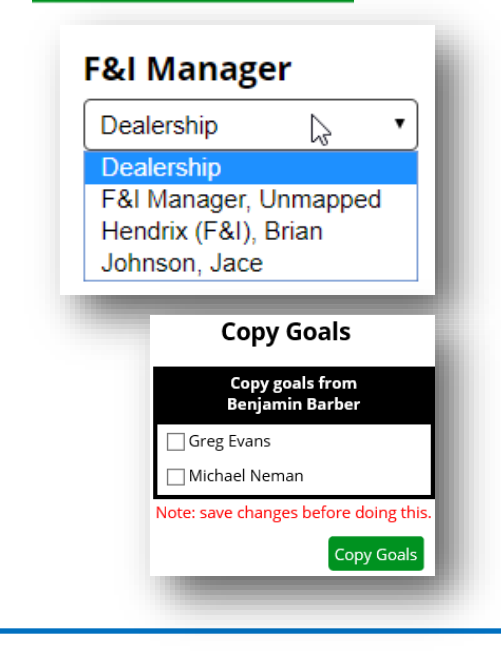

You can setup goals for the dealership as well as the individual F&I managers on this tab.

When setting up individual F&I manager goals you can simple copy goals from another F&I manager and then adjust from there.

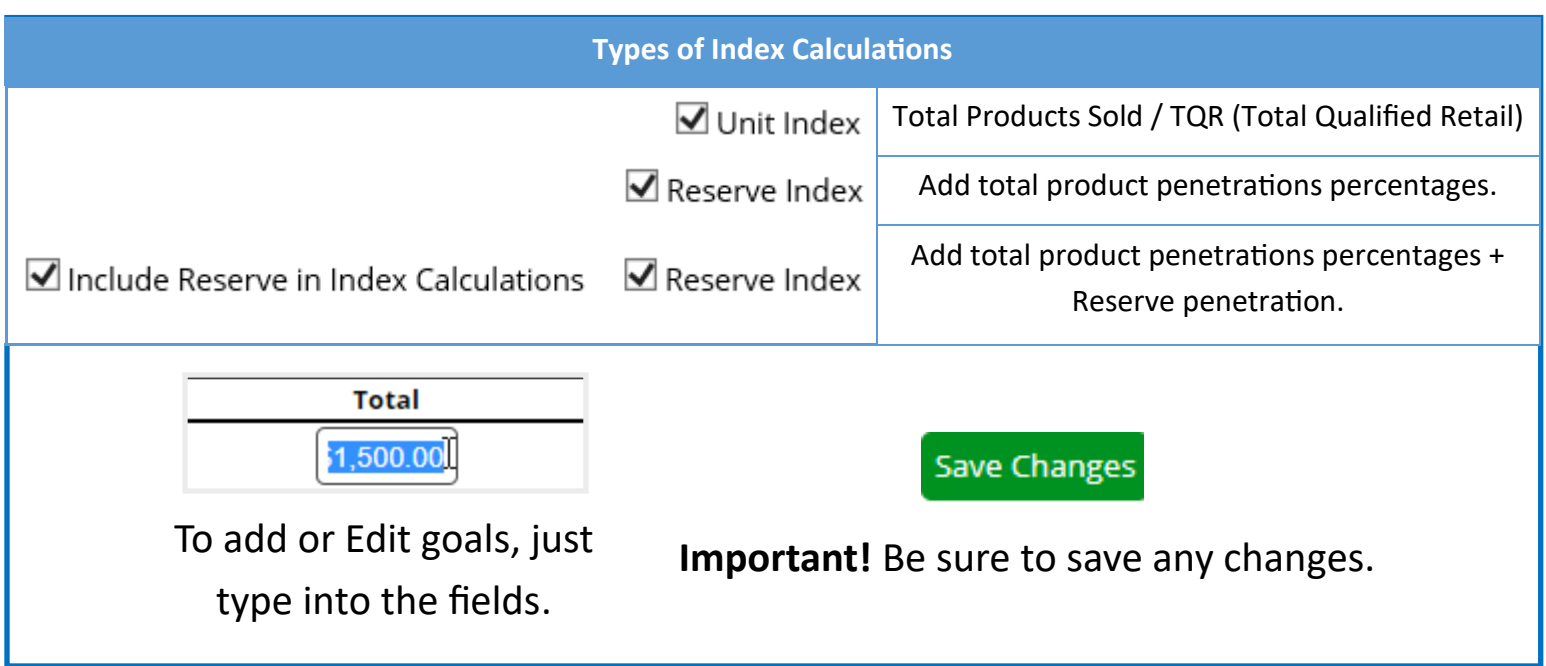

### **Employees Tab: How to Add / Adjust Employees**

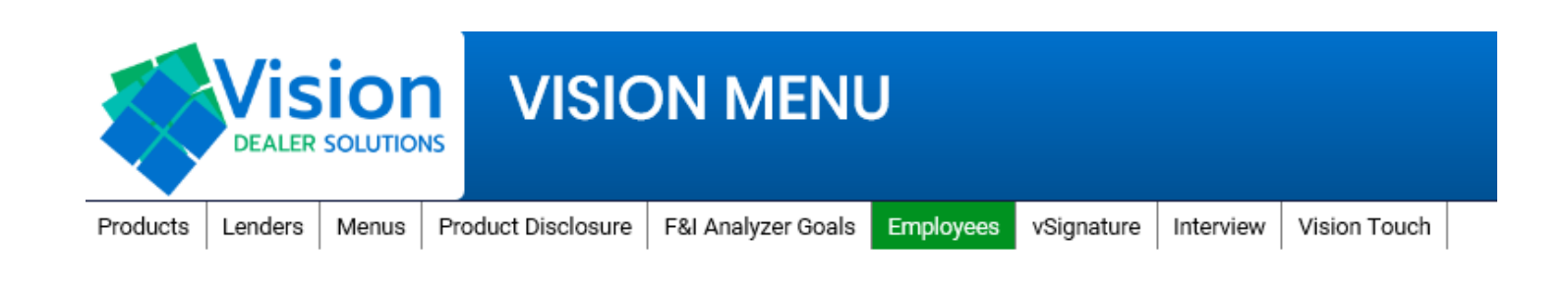

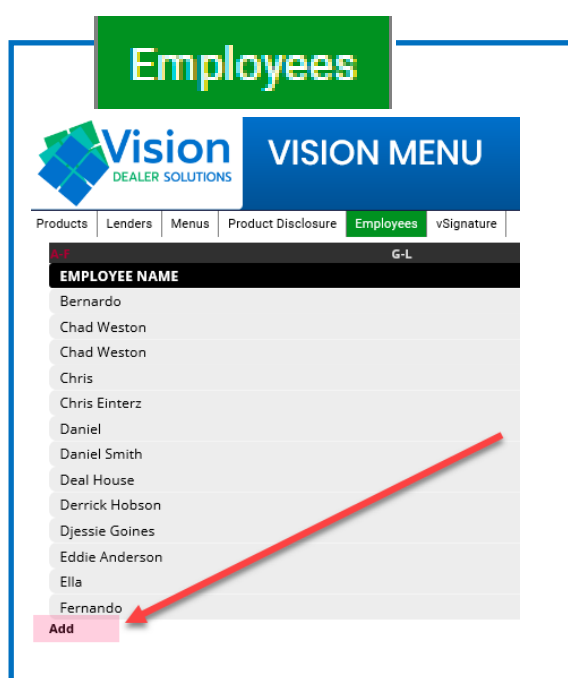

At the bottom of the list of names you can click the Add button.

To add an employee, please enter the First and Last name of the new employee.

The Abbreviated name is for displaying on reports.

DMS ID is for SSO users that have a pass-thru into the menu system. *(Don't enter anything if you are not using a pass-thru SSO access.)*

You can only select one position at a time, so if an employee need to be listed under multiple positions they will need multiple employees created.

**Important!** You must hit Submit to create the employee.

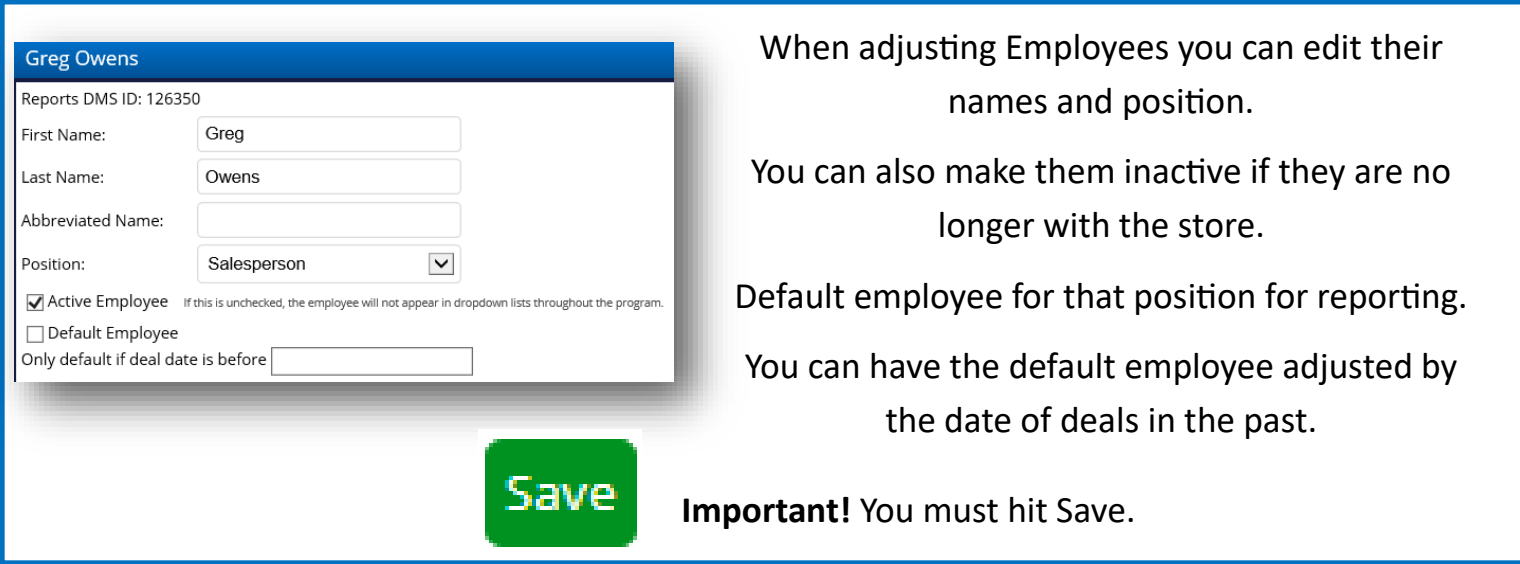

### **vSignature Tab: How to Emails and Setup the eSign**

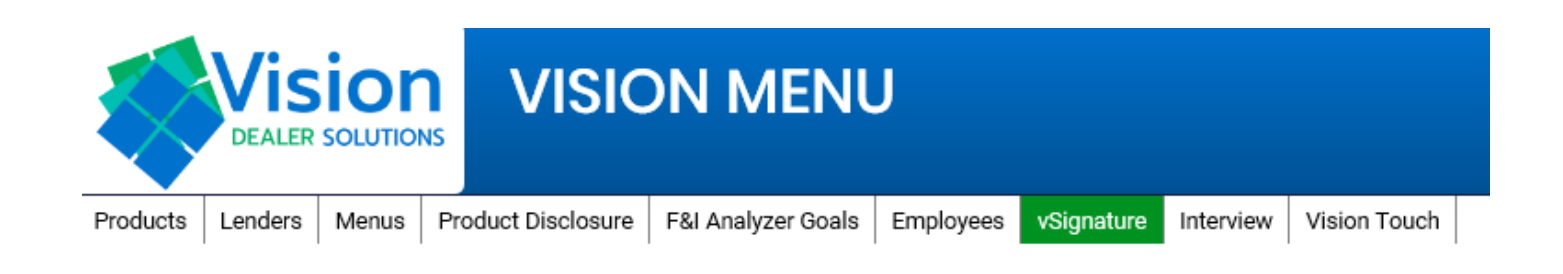

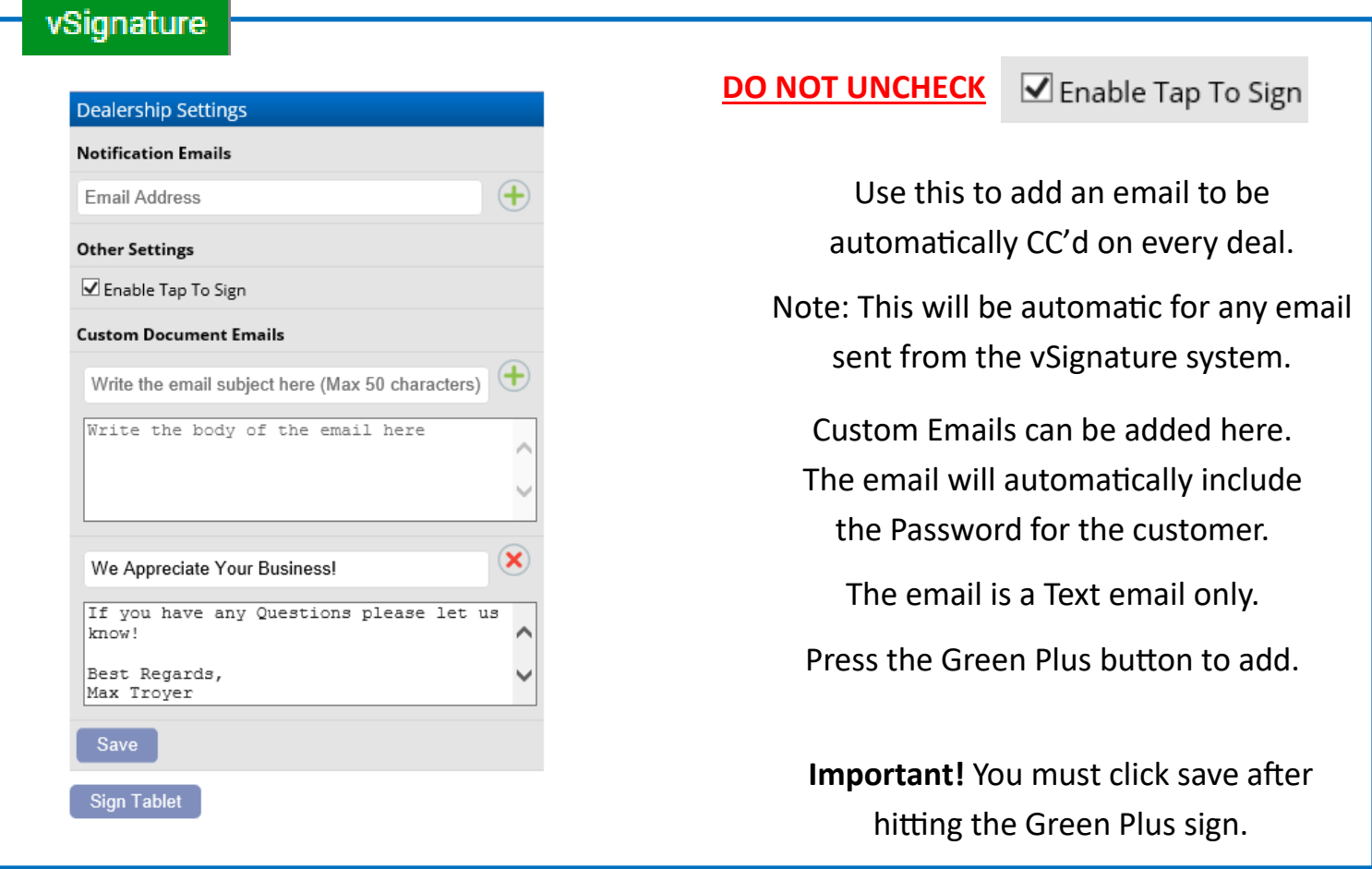

**Sign Tablet** 

To setup your digital e-Signature you will need to login to your tablet or touch screen device. Go to VisionMenu.com on your mobile device and then go through the F&I by Design link.

Once you see "Waiting for Dealer" Click Sign Tablet here.

Keep clicking Sign Tablet until satisfied with your signature. Then hit accept on the tablet.

*Please call 260-755-3224 or email support@visionmenu.com for help to setup the signatures*

### **Interview Tab: Add and Adjust Interview Questions**

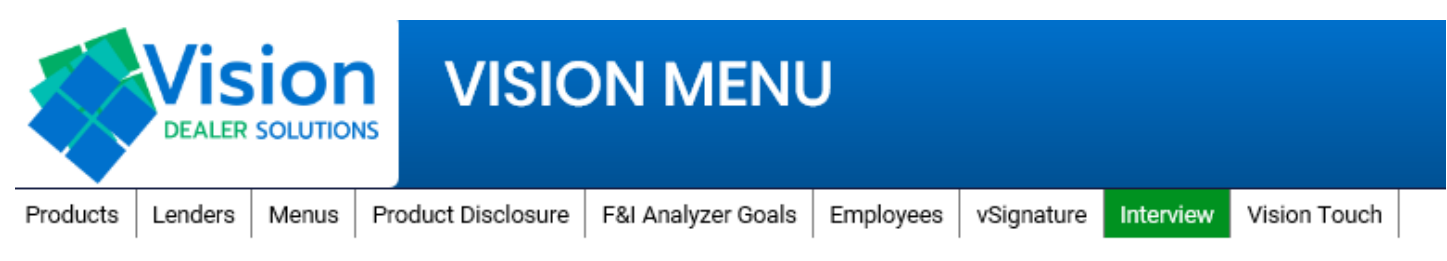

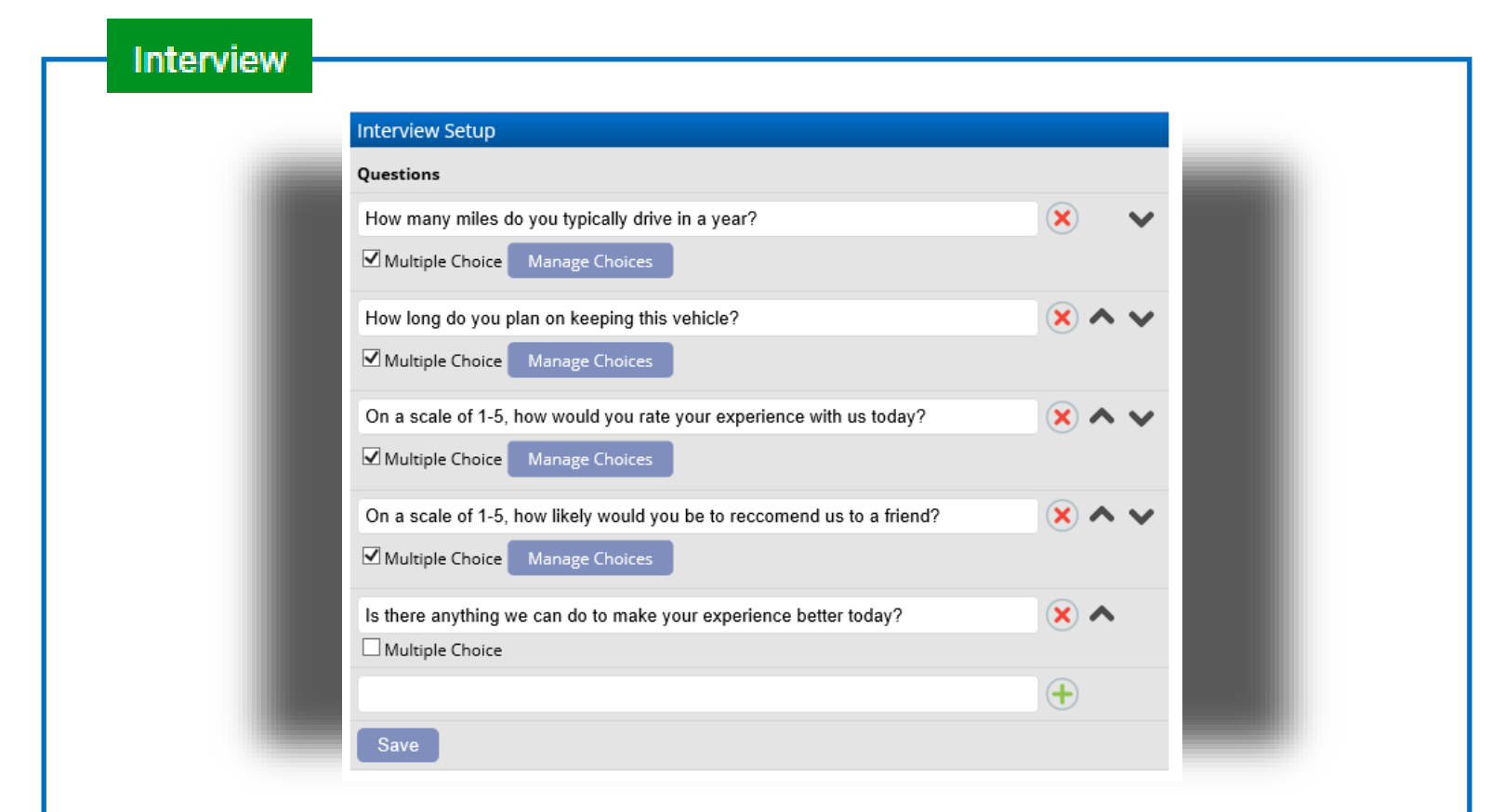

This tab is for setting up the customer interview on the Vision Touch platform. You can add as many questions as you would like as well as make questions multiple choice.

When you add a new one just click the Green Plus sign.

Use the arrows to change the order.

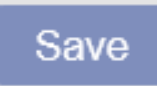

**Important!** You must hit Save.

#### **Vision Touch Tab: Deciding whether to use Pictures or Icons on Menu**

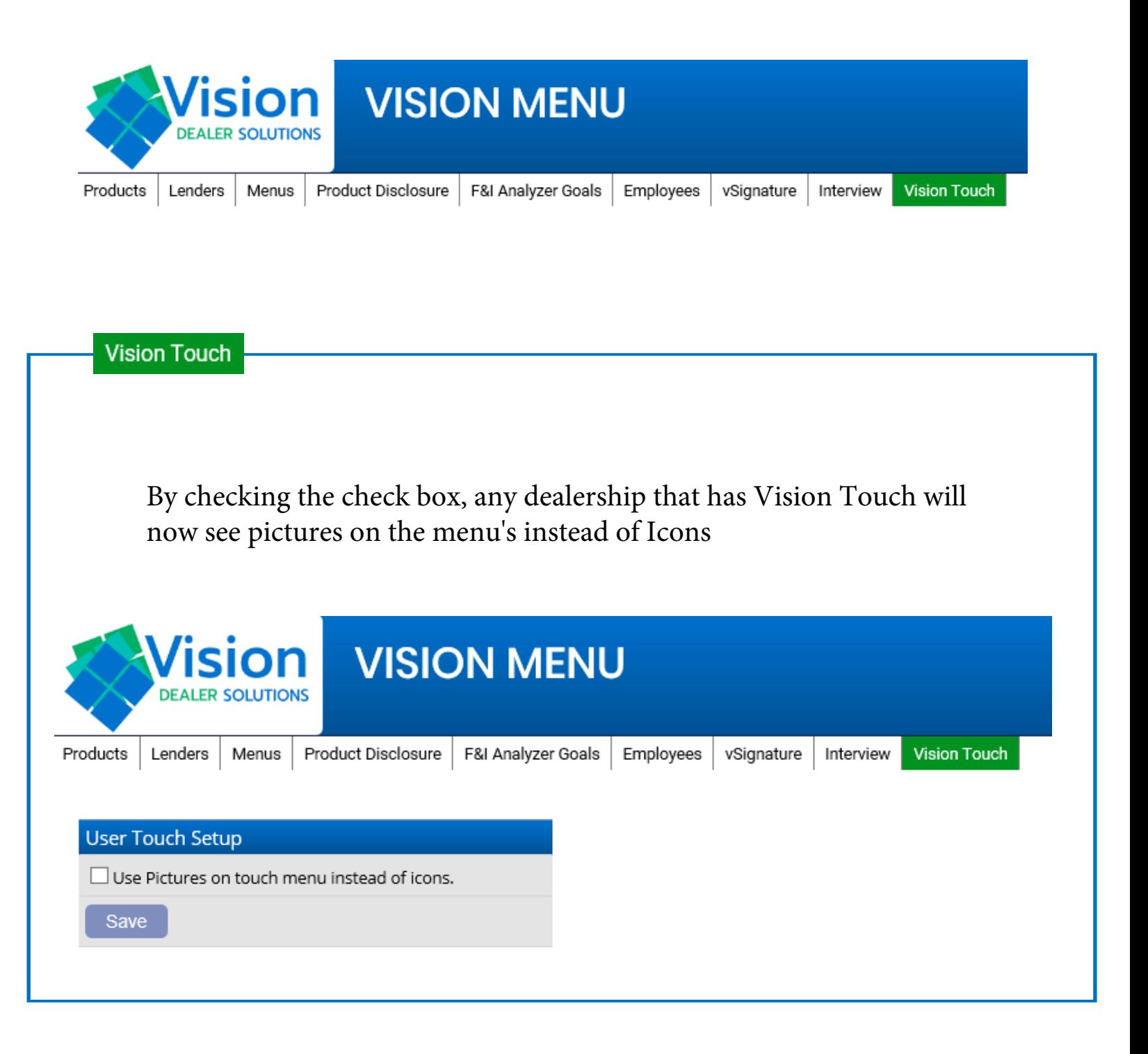

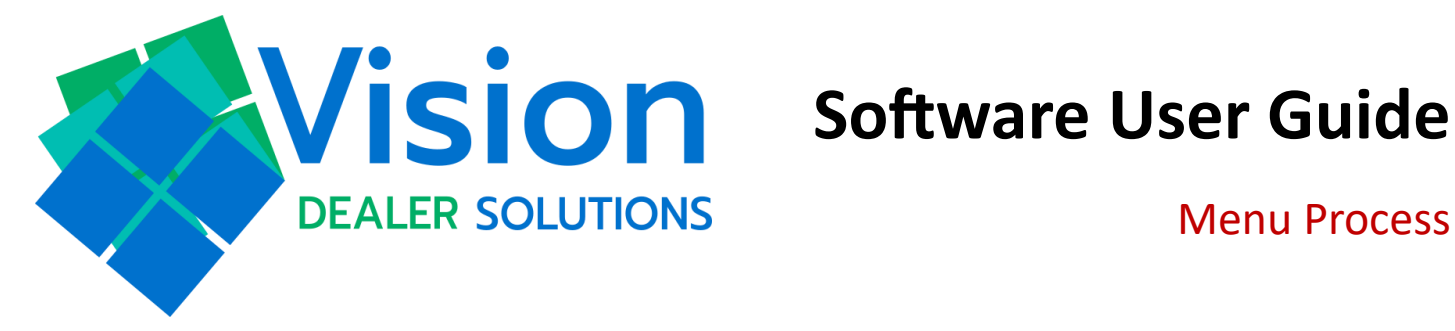

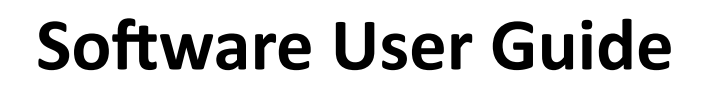

Menu Process

## **This user guide breaks down the deal process on the desktop to print menus, disclosures, and your product forms.**

#### **Steps for your Deal Process**

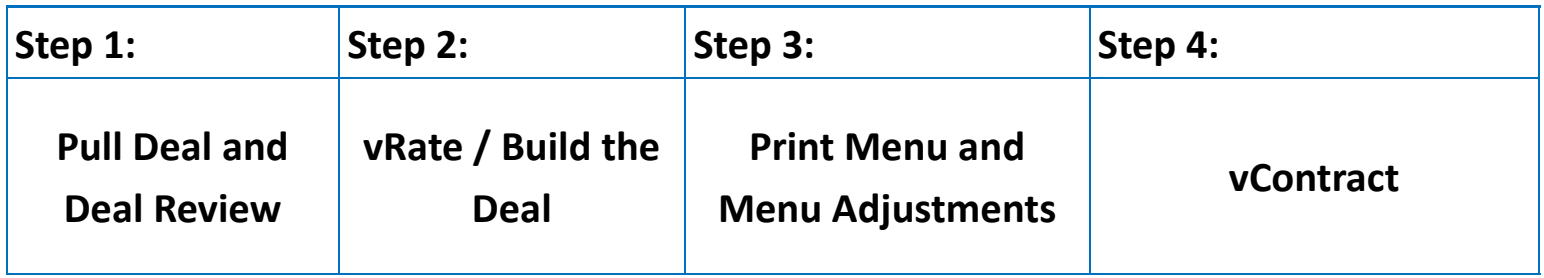

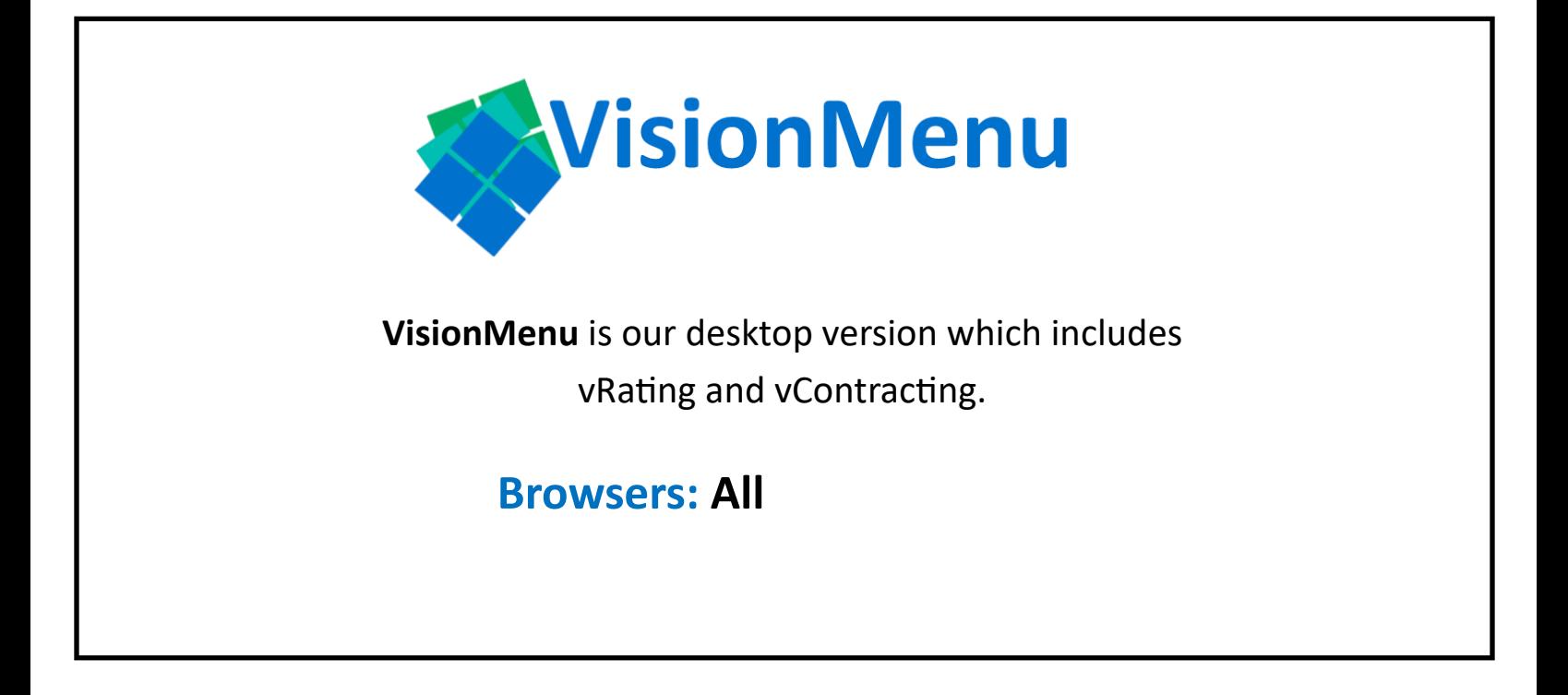

### **Step 1: Pull Deal and Deal Review (Desktop)**

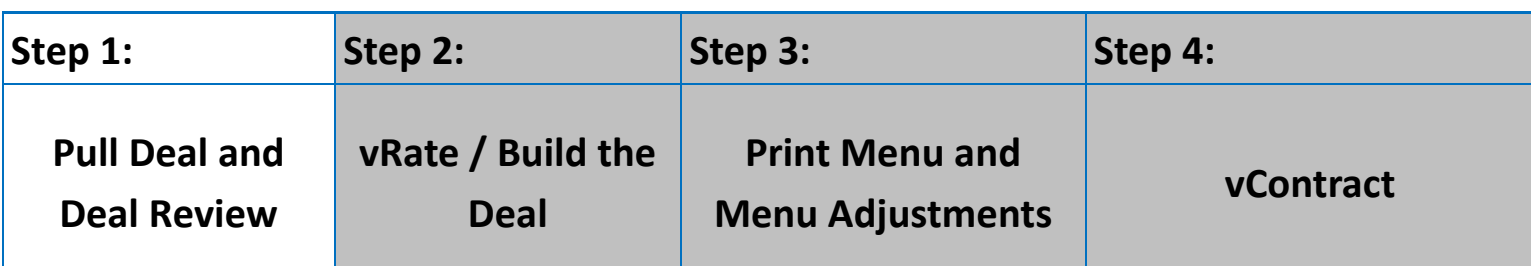

#### **Pull Deal**

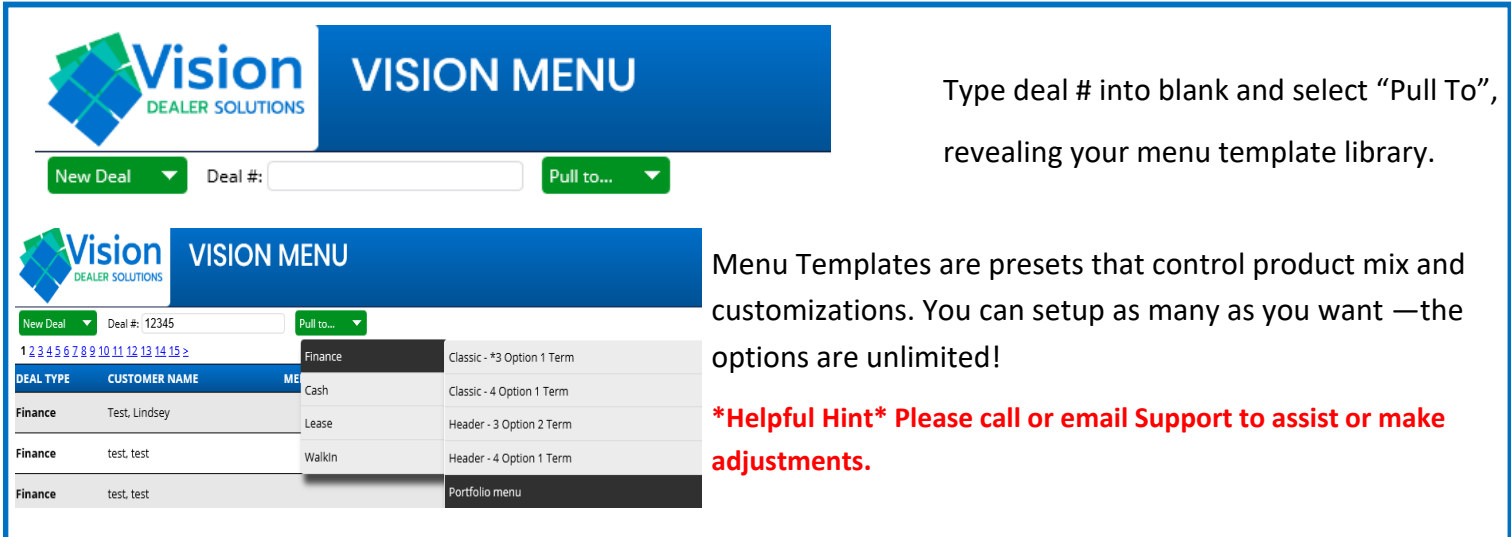

#### **Review Deal Info**

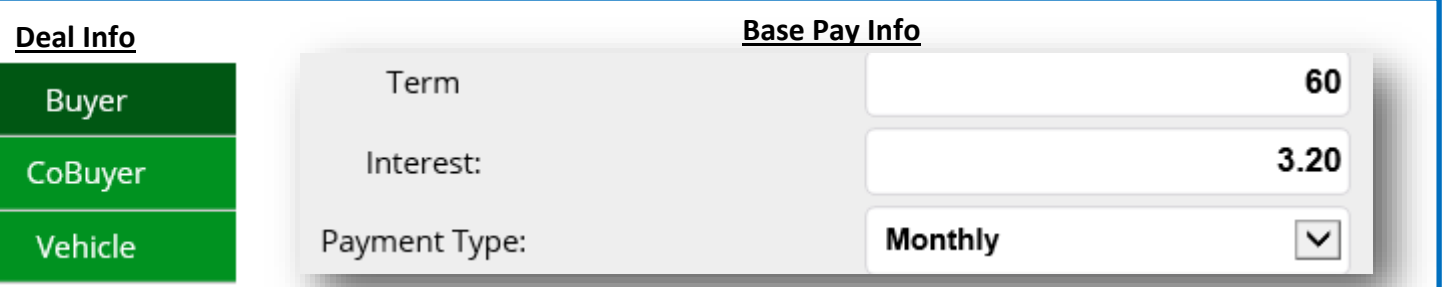

#### **Financial Info**

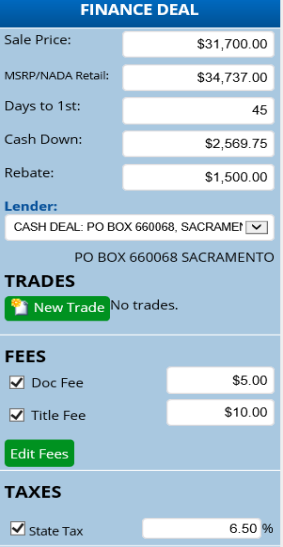

The Deal Information comes directly from the DMS. All deal data pulled from the DMS may be edited during the deal process in VisionMenu.

\*Non-Integrated dealerships will need to type in the information.\*

Any changes made to the term, to the interest rate, and to the products in the far left column will automatically fill each column to the right. You may simply click Tab, or click out of the retail box.

For all other columns the term, interest rate, and products can be updated independent.

**\*\*Important\*\*** Must hit save changes before vRating. Also, at any point during the deal process you can make changes on the desktop which sync to the tablet. You just need to hit save changes and then refresh the tablet to update the deal on the tablet.

#### **Full Screen View of the Deal Work Screen**

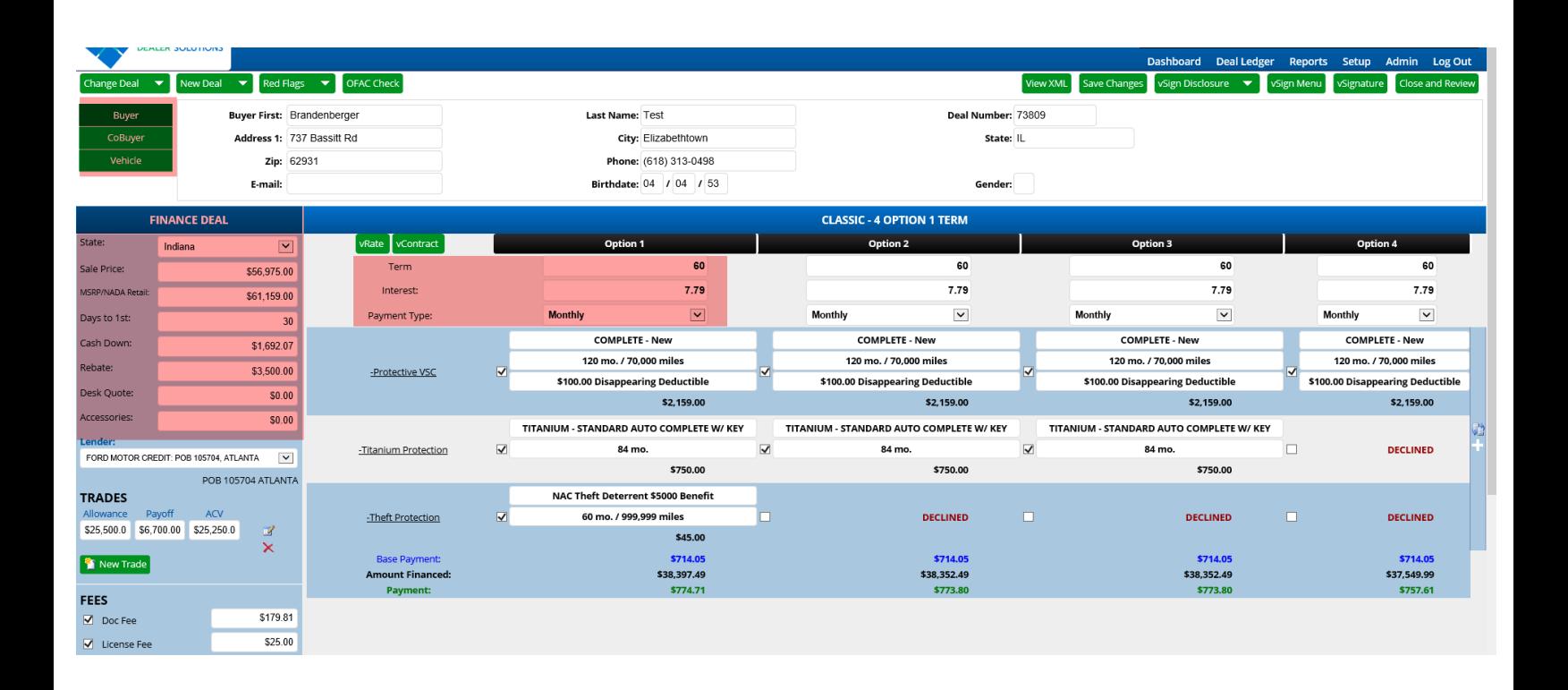

### **Step 2: vRate and Build the Deal (Desktop)**

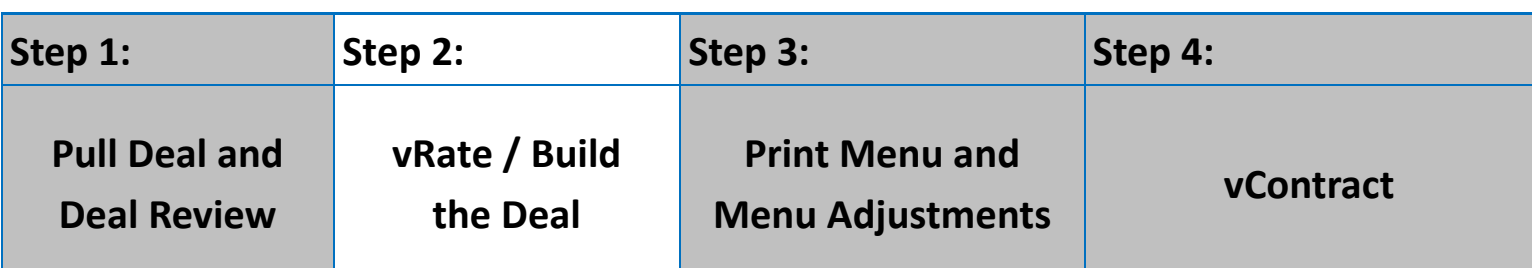

#### **vRate the Products**

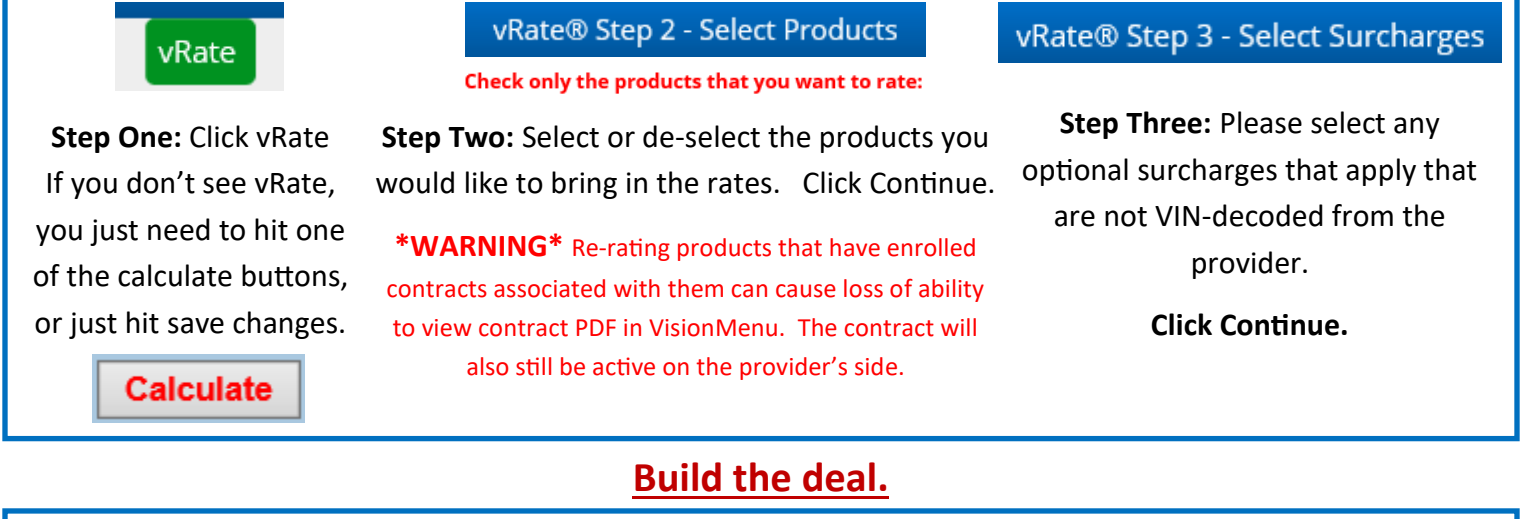

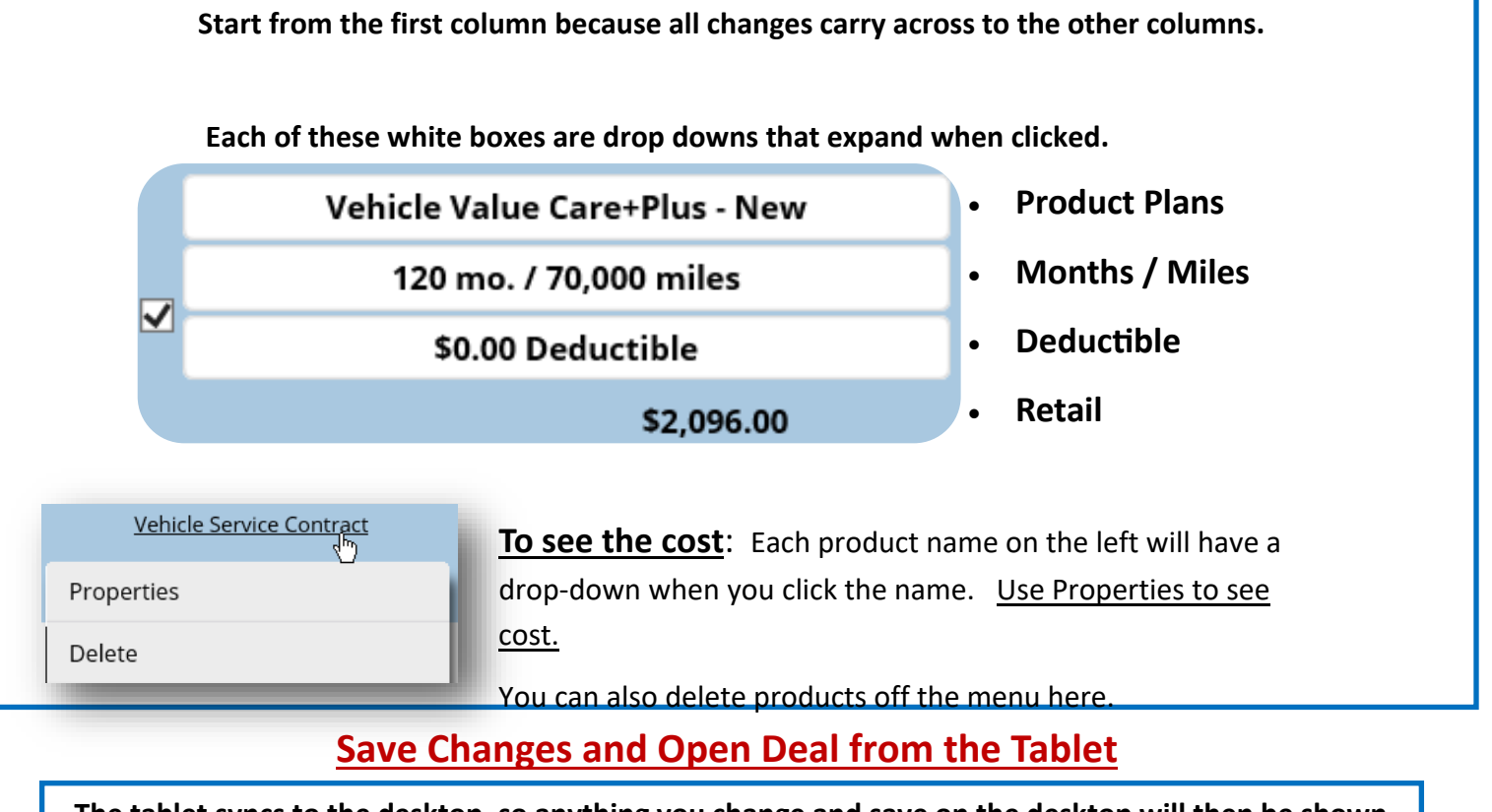

**The tablet syncs to the desktop, so anything you change and save on the desktop will then be shown on the tablet after a quick tablet refresh or be there when you login.** 

#### **Full Screen View of Steps 1-3 of the vRating Process**

### **Step 1**

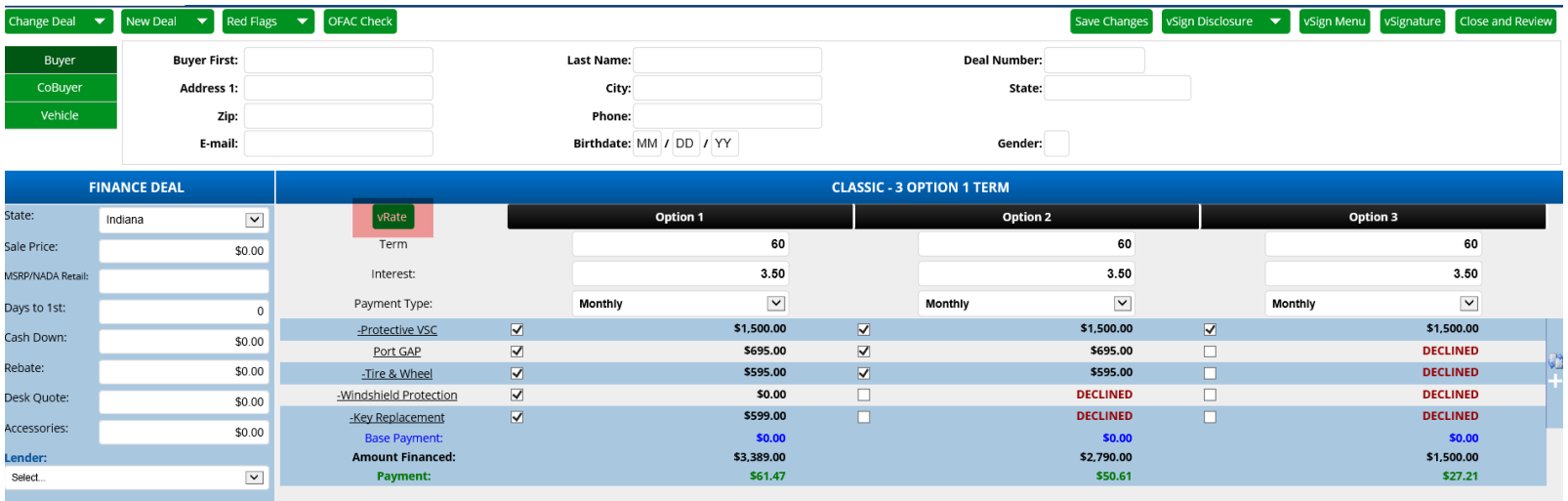

### **Step 2**

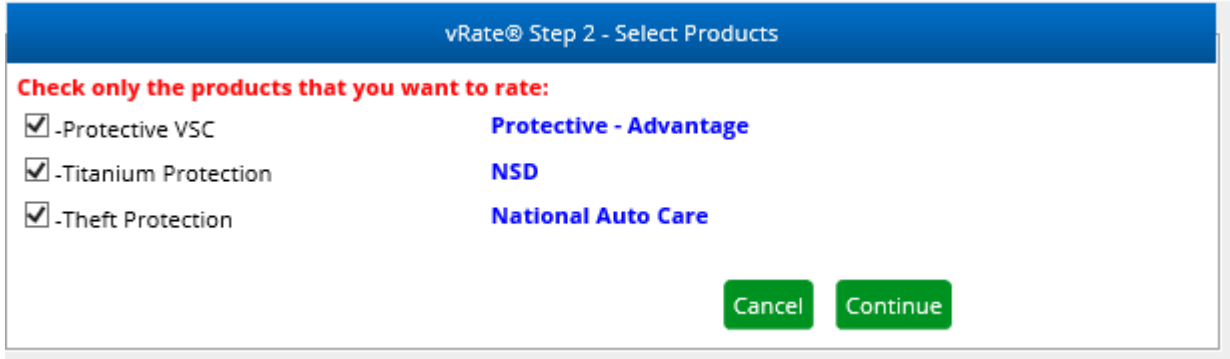

### **Step 3**

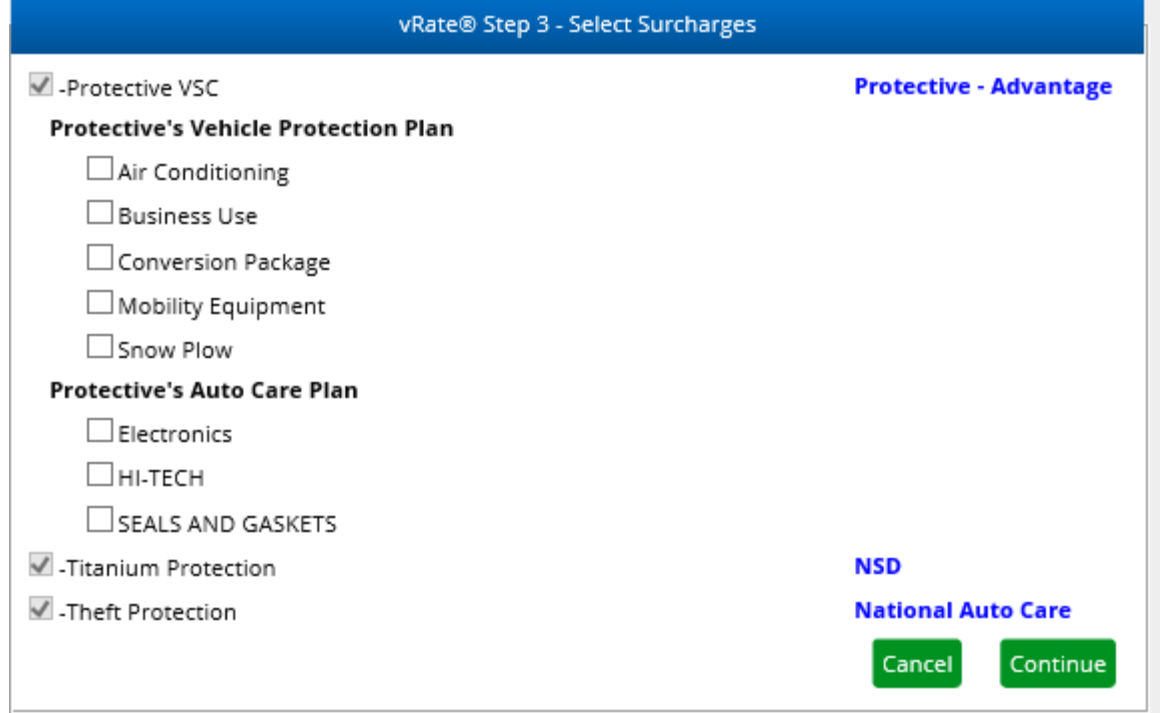

### **Step 3: Product Presentation and Menu Close**

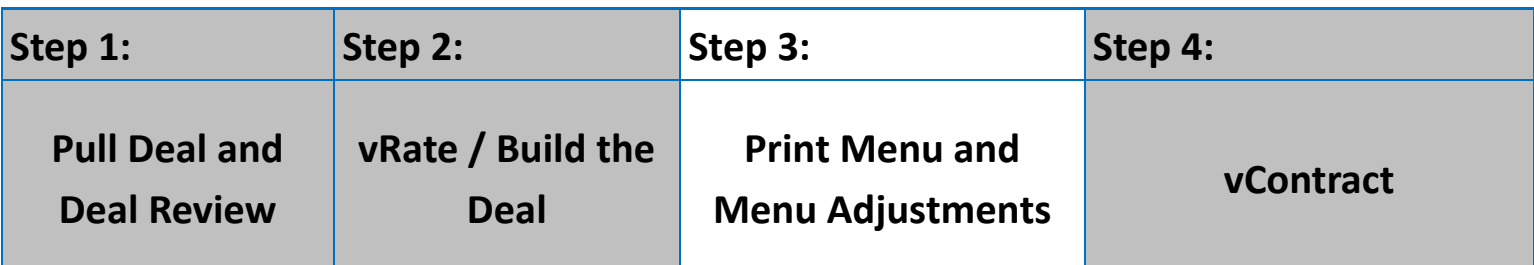

**Save Changes** 

**Calculate** 

Use these buttons to save the deal and to calculate your payments.

#### **Print Menu**

To Print forms, in the top right, you can print a menu or disclosure at anytime. This will generate a PDF for you to review and print.

#### **Print Disclosure**

All Declined

Option 1

Option 2

Option 3

#### **Edit Fees**

Edit Fees will allow you to mark a fee as Taxable on the fly. Plus you can chose to apply it to this deal or not. Plus you can update the Fee amount.

### New Trade

You can add as many trades as the deal requires. You can also adsut the amounts of the Allowance, Payoff, and ACV.

Use this button if you wish to add more information to the about the trade.

The red "X" deletes the trade out.

#### **OFAC Check**

You can run an OFAC check at anytime by clicking this button. Buyer and co-buyers are run through at the same time.

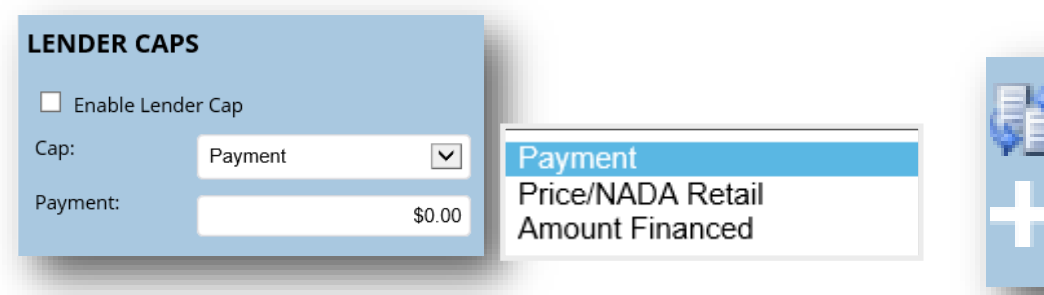

button on the far right. Use the Add Product

Use the Change Order

button on the far right.

You can use the lender cap feature to show the additional cash down needed for each column.

### **Full Screen View of Menu Buttons**

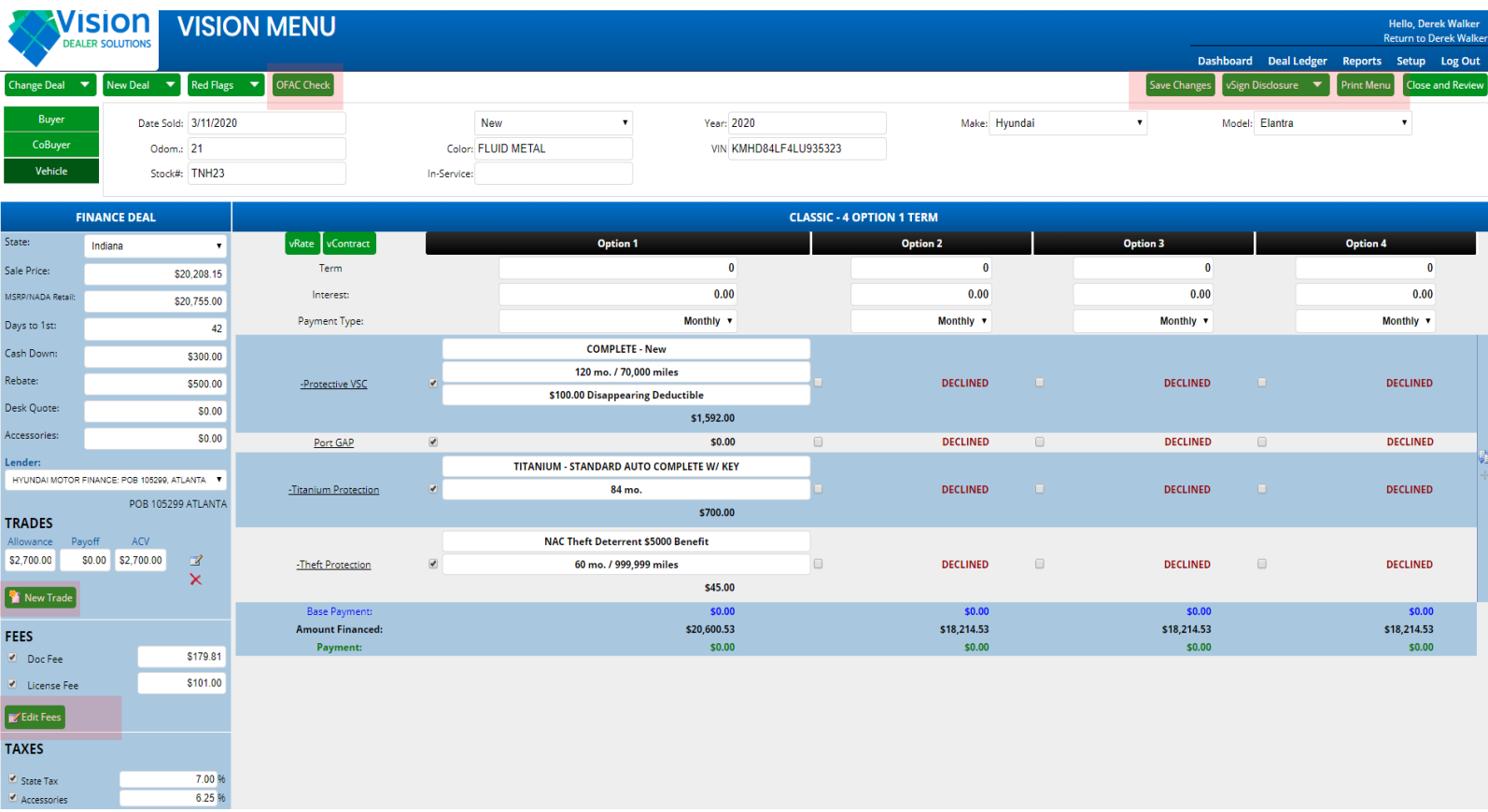

#### **The red arrow is pointing to where you add a product or re-arrange product order**

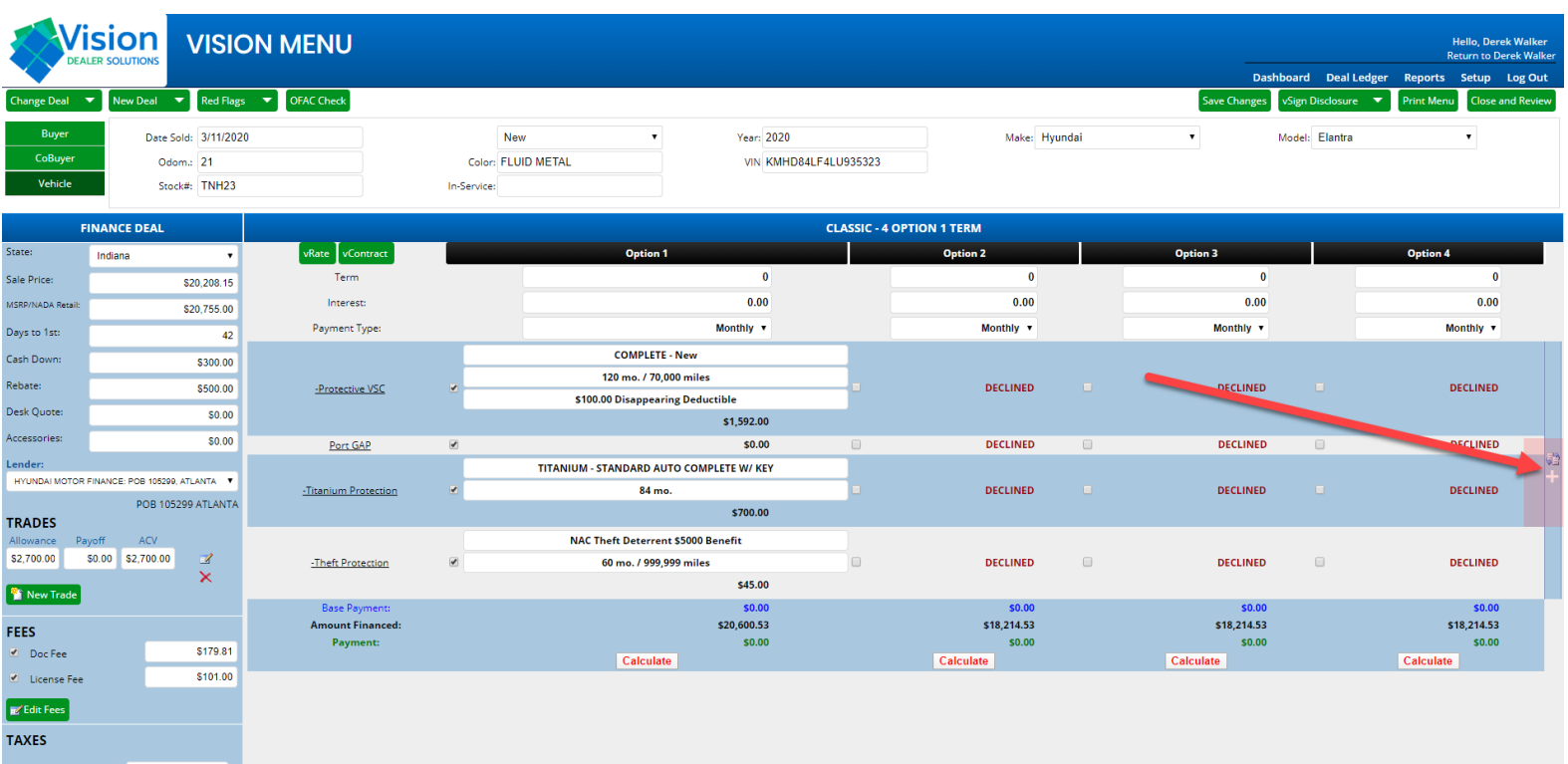

### **VisionClassic Step Five: Disclosure and vContract**

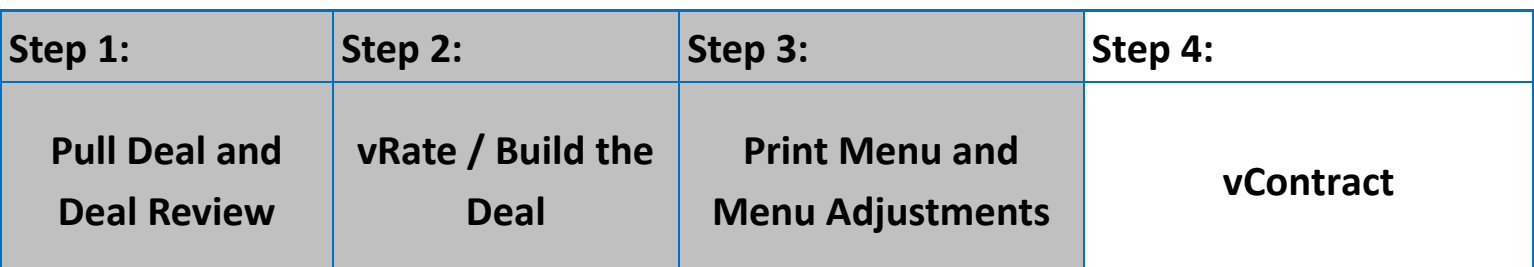

#### **vContract: Enroll your Product Forms**

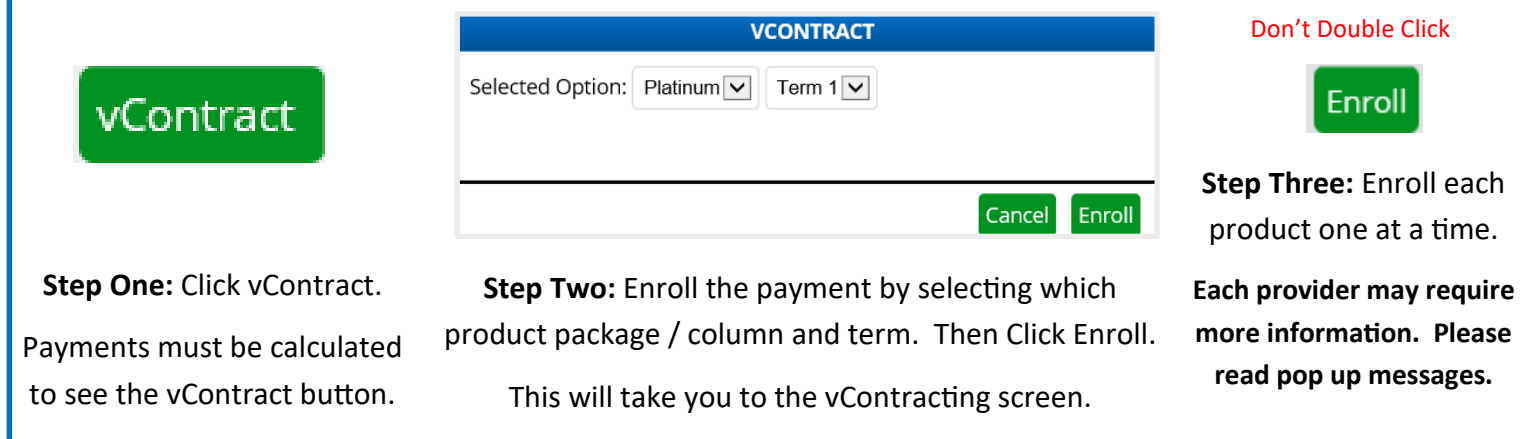

#### **Enroll Product Forms & Re-Contracting**

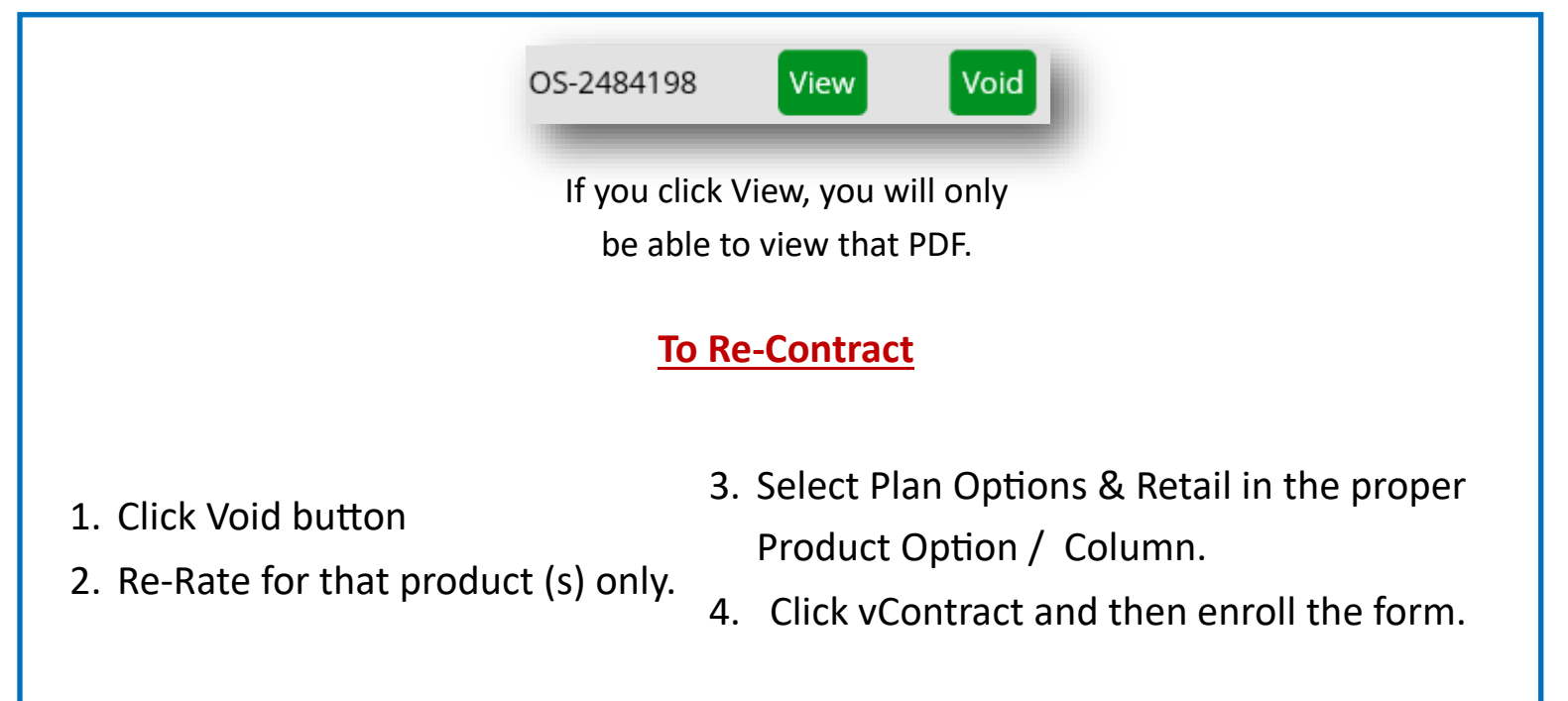

#### **Full Screen View of where the vContract Button is located**

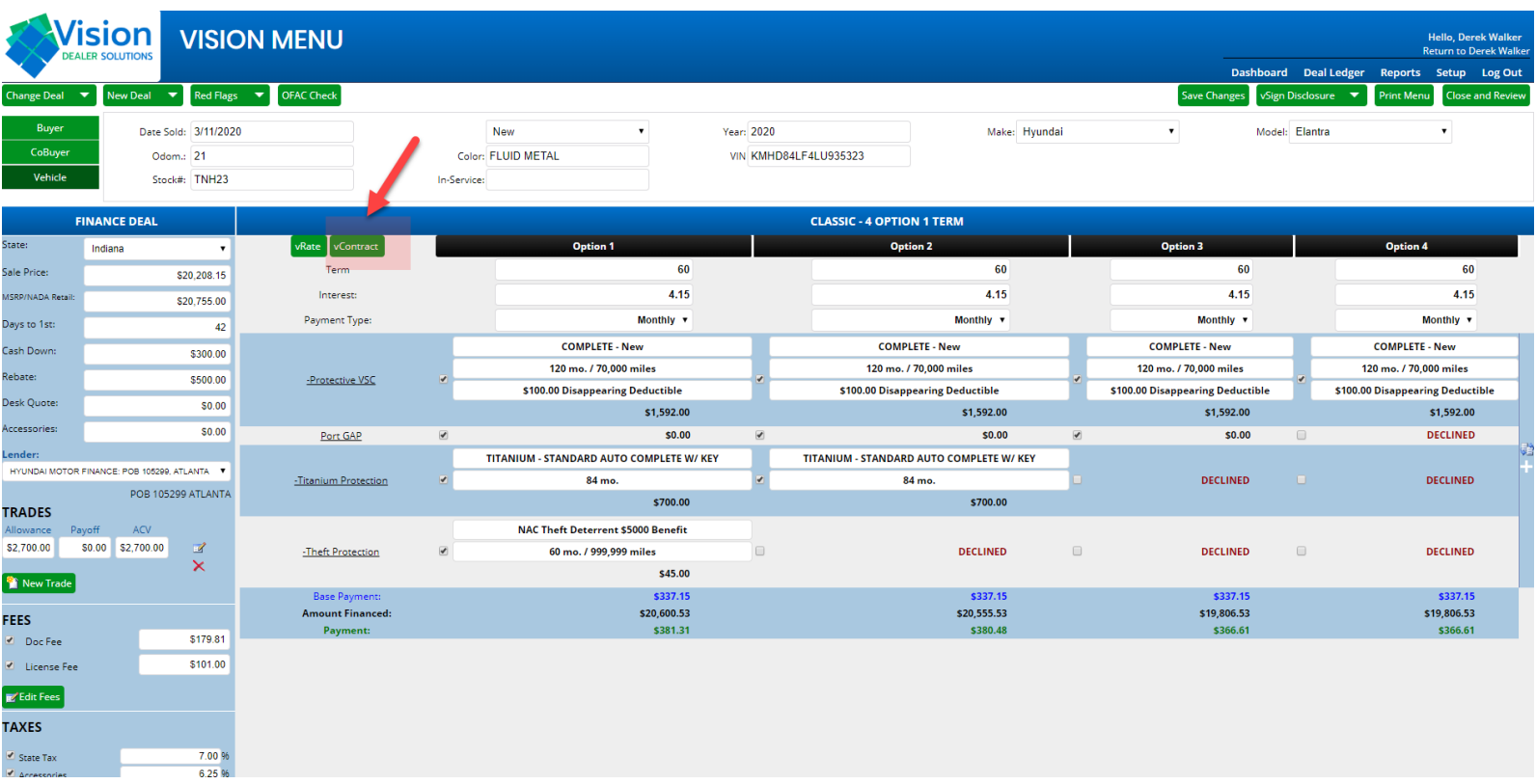

#### **By Clicking Enroll, the Contract can then be Viewed by clicking on the "View" button**

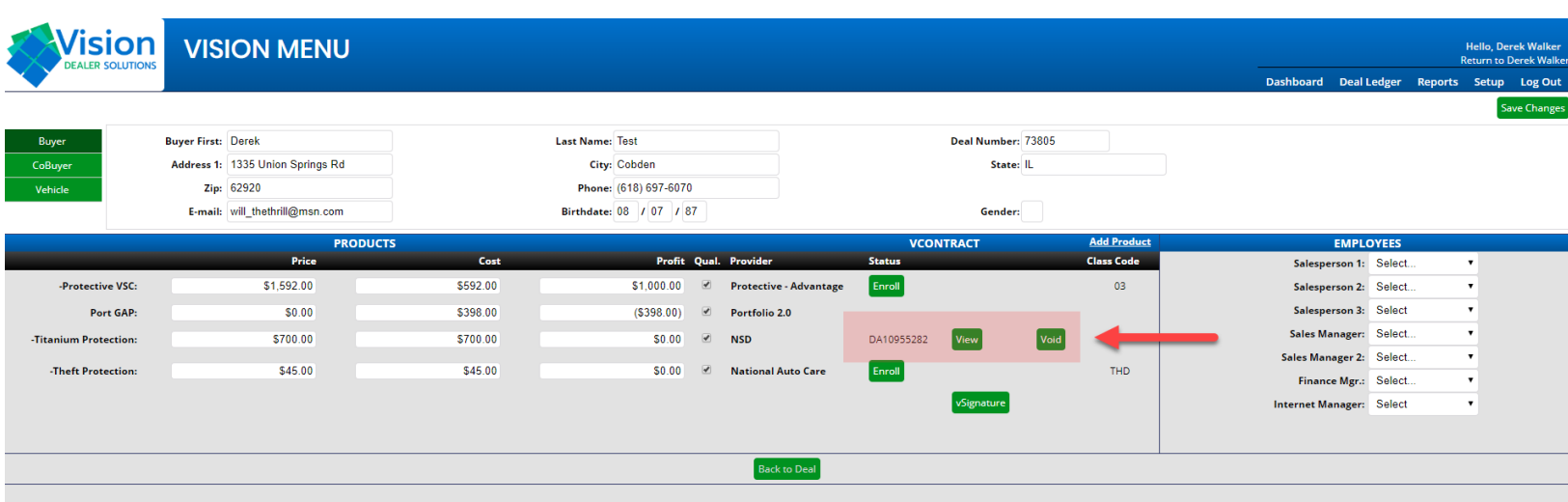